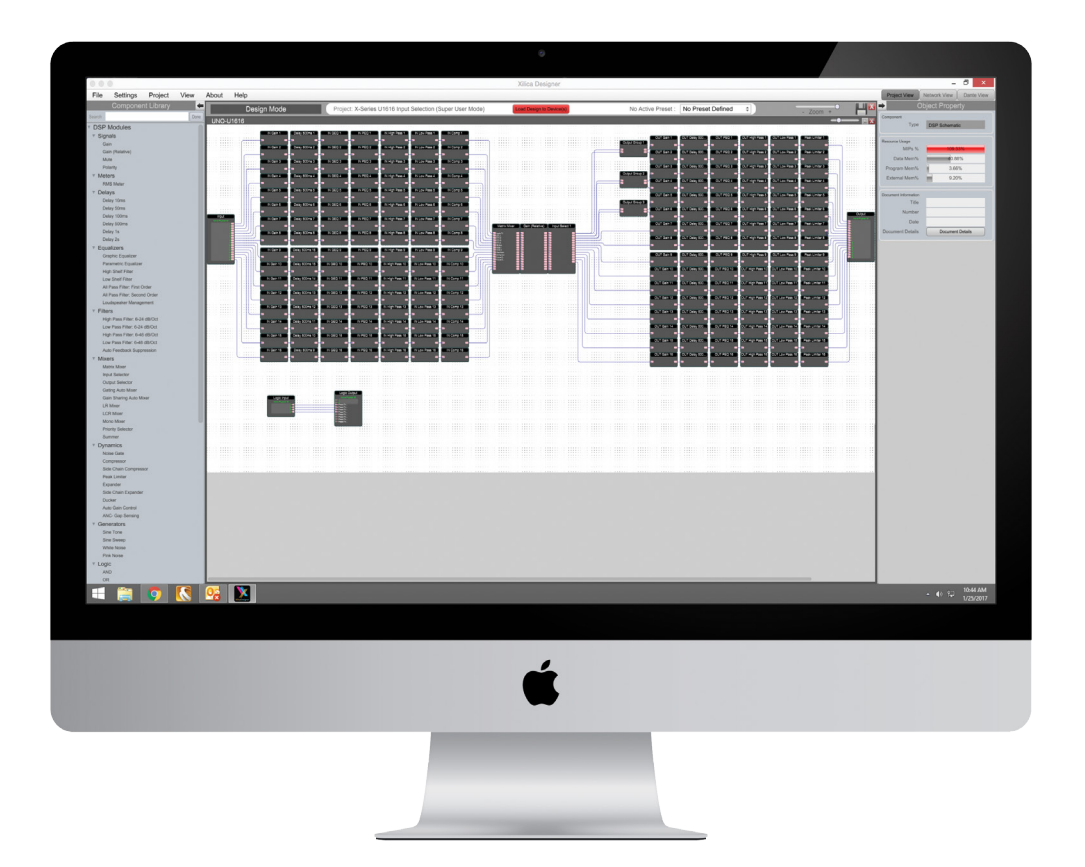

 $\overline{\mathbf{X}}$ 

WILICA

# **XILICA DESIGNER**

User Manual for Solaro

# **Table of Contents**

# **Install Xilica Designer**

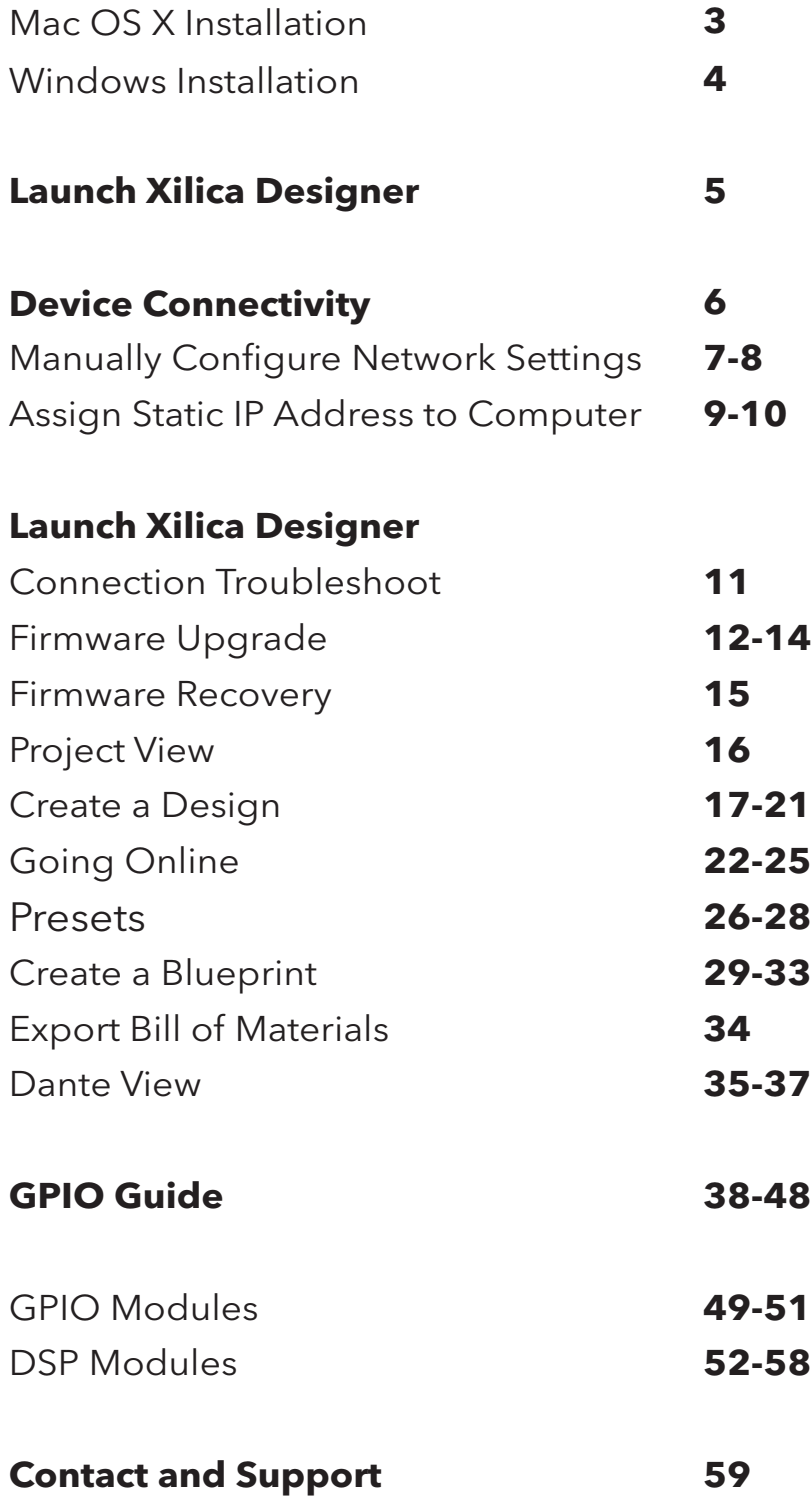

# **Install Xilica Designer**

The Xilica Designer software provides optimum configuration of X2, Solaro and Neutrino Series processors and it also configures Xilica's programmable remote controls, configures and manages any networked Dante device, and provides universal third-party device control integration.

# **Mac OS X Installation**

#### System Requirements

Mac OS X 10.8 or later Processor 1GHz or higher 500MB of available space 1GB graphics card 4GB RAM

- 1. Download the latest version of Xilica Designer from the Xilica website (www.xilica.com).
- 2. Open the downloaded .zip file.
- 3. Then open the **XilicaDesigner.mpkg** file.
- 4. An installation window will appear. Read and follow each step to proceed.

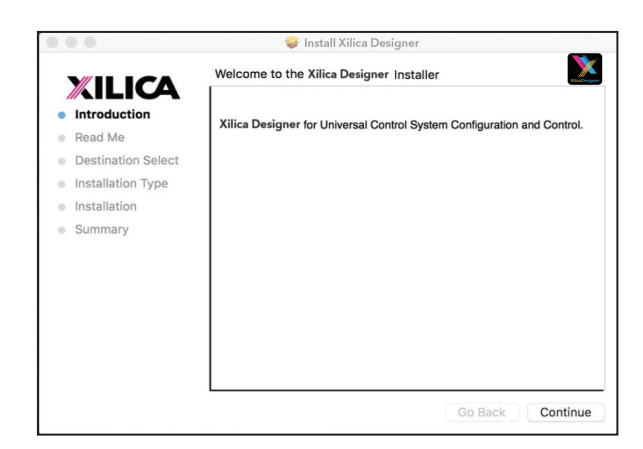

5. Once completed, the installation window will display: The installation was successful.

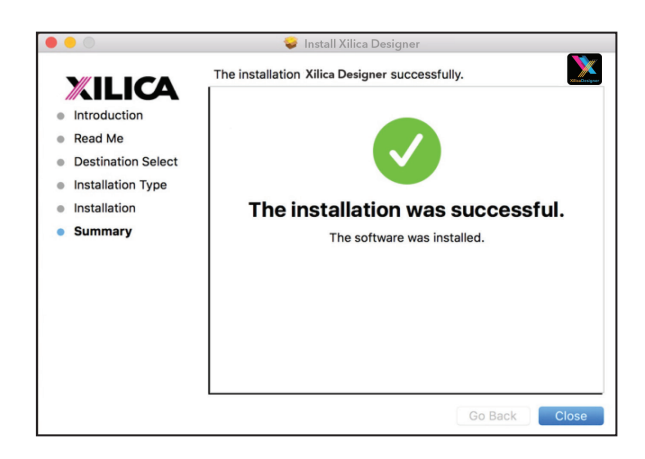

6. The Xilica Designer software is now installed.

# **Windows Installation**

#### System Requirements

Windows 7 or higher Processor 1GHz or higher 500MB of available space 1GB graphics card 4GB RAM

- 1. Download the latest version of Xilica Designer from the Xilica website (www.xilica.com).
- 2. Open the downloaded .zip file.
- 3. Then open the **XilicaDesigner.exe** file.
- 4. An installation window will appear. Click Install to continue.

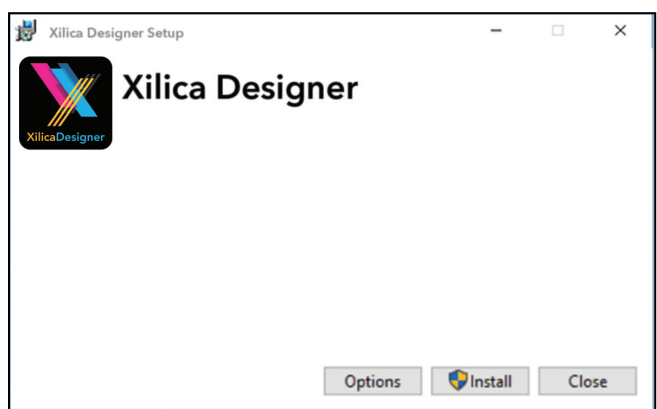

- 5. Allow the program to complete the installation process. This may take a several minutes.
- 6. When complete, Windows will ask for permission to allow firewall access. The suggested setting is to allow Xilica Designer to communicate in Private networks, such as home or work. Allow access to public networks at your own discretion. Check the appropriate boxes, then click Allow Access to finish.

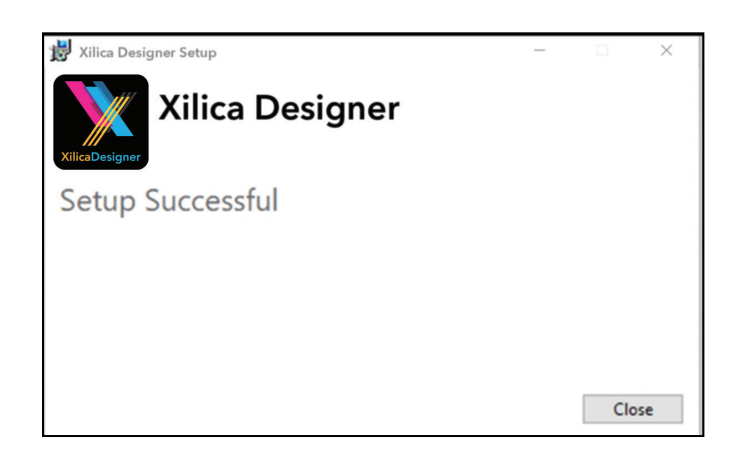

7. The Xilica Designer software is now installed.

# **Launch Xilica Designer**

Locate the Xilica Designer application on your Desktop or Applications folder. Double click the application to launch the software.

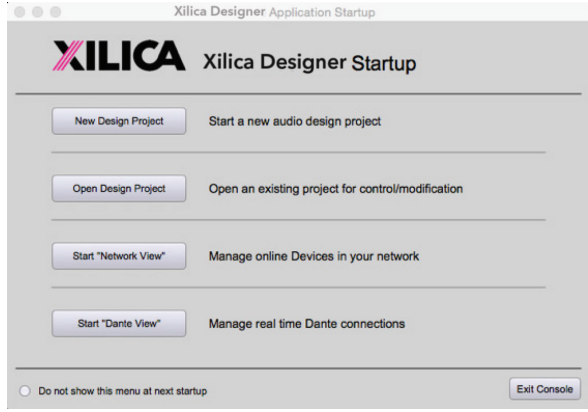

You can create a New Design Project, Open Design Project, Start Network View, or Start Dante View.

# **Network View**

Network View displays all processors and control devices on the network. Network View displays device information including, the device connection status, computer IP address, device IP address, device name, manufacturer and the firmware version.

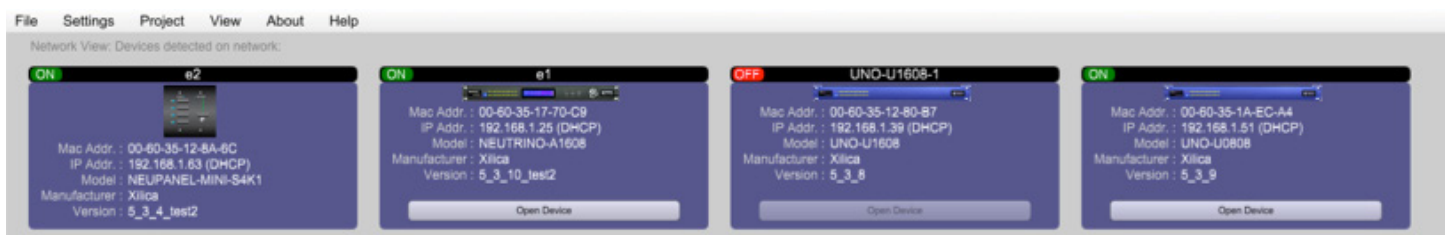

In Network View, you should see your processor(s) listed. At the top left of each device block is a device connection indicator.

**Green:** The device is connected and operational.

- Yellow: The device is connected and online, but not operational. Hovering over the network indicator will display a pop-up message of identified problems. (Normally this would indicate that no device design is loaded).
- Red: The device is not connected and offline. There is no communication between Xilica Designer software and the device. Please check all cables, connections and power. If the processor is performing a firmware upgrade or is in the process of rebooting, this may be a temporary offline interruption.

## **A) Connecting using a DHCP enabled router/server**

Note: DHCP enabled Router/switch gear should be turned on first, with all Ethernet cables connected to the hardware prior to Powering ON the hardware. This will allow for proper IP address distribution to the Hardware.

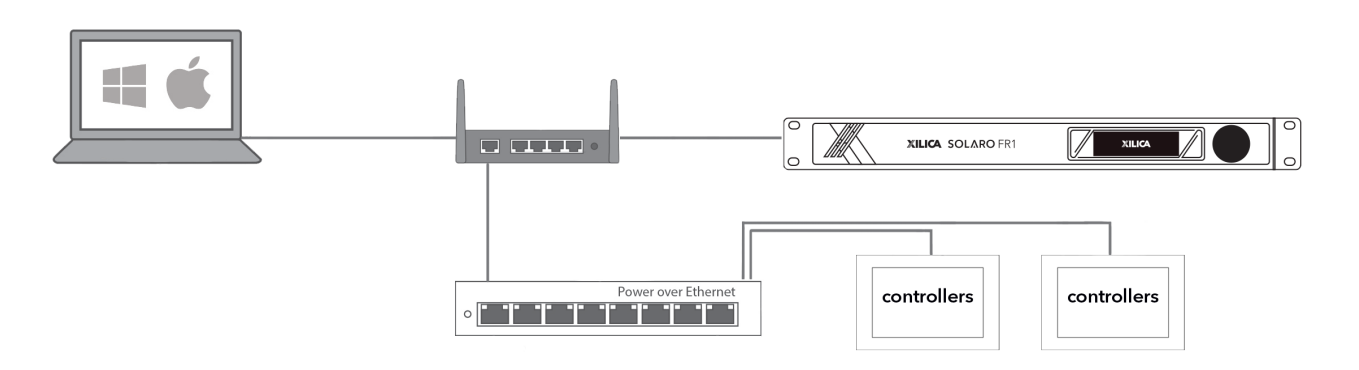

First, Power ON the router/switch gear. Then connect an Ethernet cable from the host computer to the DHCP enabled router.

Connect an Ethernet cable from the router to the Solaro device. Then connect the external power supply to the Solaro device.

Switch ON the processor device.

Note: Turn off your computer's Wi-Fi so the device can connect to the appropriate network. If the device displays a yellow network indicator in Xilica Designer's Network View, perform a device IP Reset and reboot the software.

#### **B) Non-DHCP direct connection or indirect connection**

Non-DHCP connections are not automatic. Non-DHCP connections must be manually configured. Please refer to Xilica Designer help file or Xilica FAQ for further assistance.

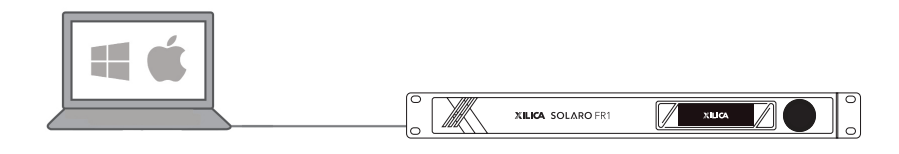

# **Connecting to other hardware devices**

Dante™ connectivity is accomplished using an RJ45 (Ethernet) cable.

Other connections are determined by the selected I/O cards. Please refer to the Xilica website for card information.

# **Non-DHCP Connections / Indirect Connections**

When the processor is connected directly to a computer or indirectly via a switch or hub and DHCP is not available to assign IP addresses, the connection process is not automatic.

Once no DHCP is detected, the processor will either try to connect using the IP address last assigned and stored on the device or attempt to revert to its default IP address. Under some conditions the processor may refuse to revert to its default IP address and refuse to connect. We recommend performing an IP Reset first.

## **IP Reset / Reset Device Network Settings**

- 1. Power down the unit. Hold down the IP Reset button located at the back of the processor and power up the device.
- 2. Wait 5-10 seconds after power up until the device LEDS begin to flash, then release the IP reset button.
- 3. Allow the processor to launch completely.
- 4. Open the Xilica Designer software on your computer and start Network View.

#### **Manually Configure Network Settings**

1. In the Network View, right click the device block and select **Device Setup**.

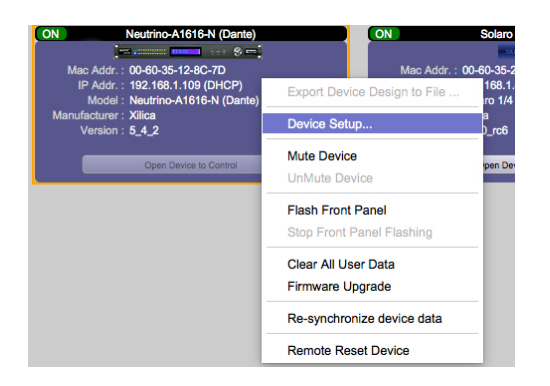

- 2. In the Network tab, click Change Network Configuration and disable DHCP.
- 3. Set the device **IP Address** to be the same first 3 group of digits as your computer IP Address but change the last group of digits. (Ex. Computer IP Address: 192.168.1.254 , Manual Device IP Address: 192.168.1.XXX - where X is any value from 0-254)
- 4. The **Subnet** is: 255.255.255.0
- 5. The Gateway is the same first 3 groups of digits as your computer Address with the last number being 1. (Ex. Computer IP Address: 192.168.1.254 , Device Gateway is: 192.168.1.1)

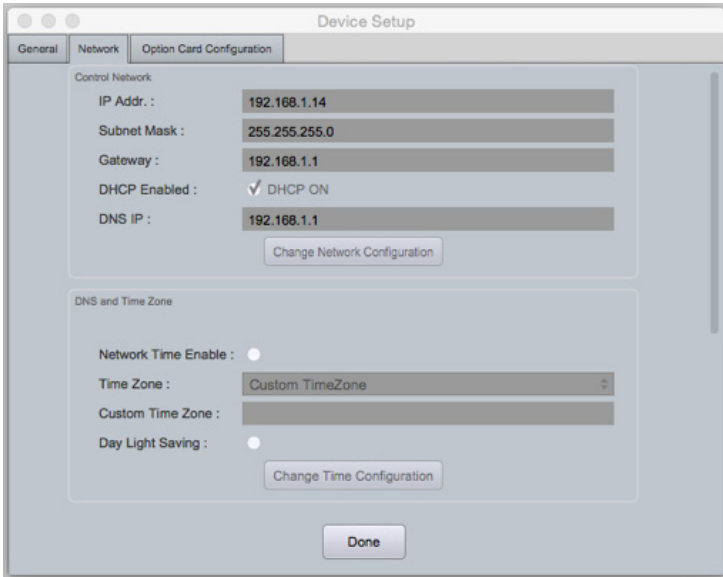

- 6. Once done, click Apply to save your settings and Done to exit out of the window.
- 7. Your devices should now appear online and connected. If your device is not connecting, try rebooting the Xilica Designer software and your device.

For multiple devices, Repeat steps 1-6 for each subsequent processor but change the last digit in the IP Address so each device has its own unique IP Address. (Ex. 192.168.1.100 /102/103/104/105...) Once completed, your devices should now appear online and connected. If your device is not connecting, try rebooting the Xilica Designer software and your device.

## Windows Platform

- 1. In the start menu, select control panel.
- 2. Click Network and Internet. Under the heading Network and Sharing Center, select View Network Status and Tasks.

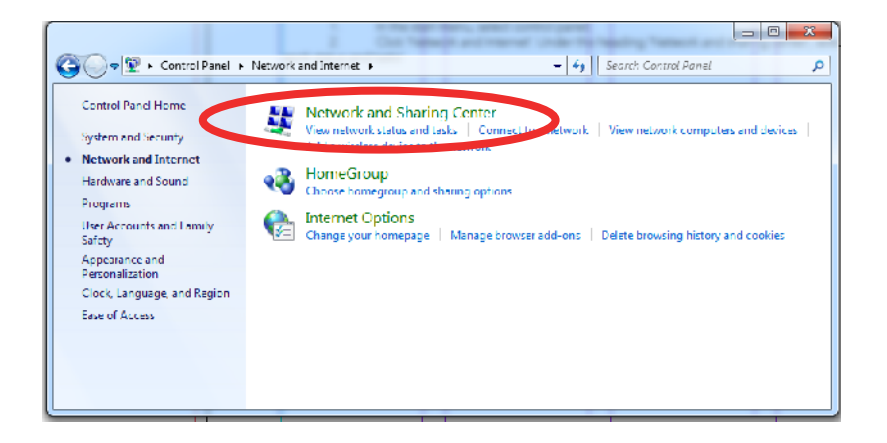

3. Click on **Change Adapter Settings** on the left tab.

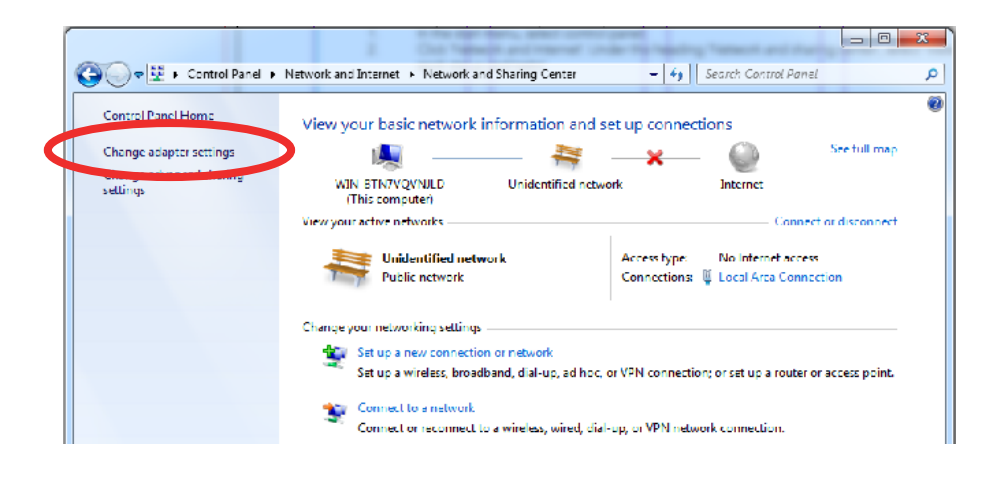

- 4. Select Local Area Connection and click on the Properties button. Select Internet Protocol Version 4 (TCP/IPv4) then Properties to access the manual IP settings.
- 5. Set up your computer's IP address to be **192.168.1.X** where X can be any value from 0-255, but unique from other manually assigned device IP addresses.
- 6. Use the following settings for your PC's unique static address: IP address: 192.168.1.X (X is any value from 0-255 but unique from other device IP addresses) Subnet mask: 255.255.255.0 Gateway: 192.168.1.1

## Mac Platform

- 1. From the Apple menu, select System Preferences.
- 2. Select Network.
- 3. From the sidebar, select the Network interface that you are using. Then click Advanced...

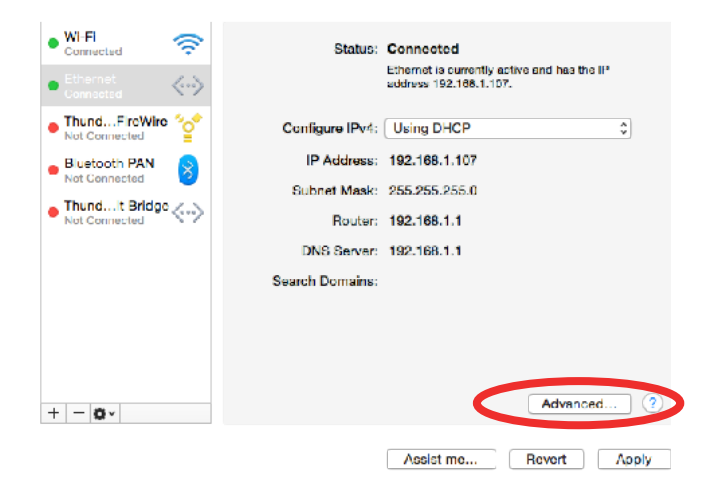

4. In the TCP/IP tab, set Configure IPv4 to **Manually** using the drop down menu.

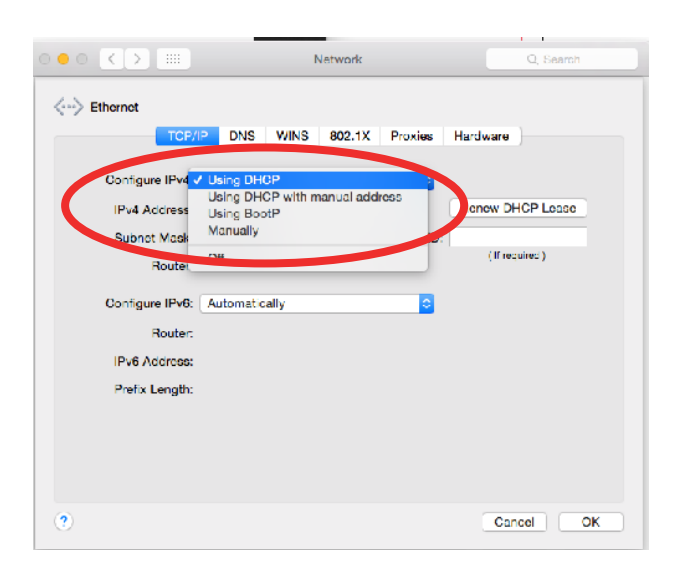

- 5. Enter a static IP address in the IPv4 Address field. Set up your computer's IP address to be 192.168.1.X where X can be any value from 0-255, but unique from other device IP addresses.
- 6. Use the following settings for your computers static address: IP address: 192.168.1.X (X is any value from 0-255 but unique from other device IP addresses) Subnet mask: 255.255.255.0 Gateway: 192.168.1.1
- 7. Click Ok and Apply to apply your changes.

# **Connection Troubleshoot**

If the connection status indicator in Network View is **yellow**, hover your cursor over the indicator and a pop-up message will identify the problems detected.

#### Device Not Ready

The processor needs a design loaded to the unit. If the same error message persists after a design is loaded, restart the processor and the Xilica Designer software.

#### DSP Processing Error

Retry reloading the pre-designed DSP app schematic. If the indicator is still yellow, restart the processor and the Xilica Designer software.

#### Error in Firmware Upgrade

The pop-up message shown will print out an error code. Retry the Firmware Upgrade.

#### Device can communicate with UDP but cannot communicate with TCP

1. Right click the device in Network view and select Device Setup. Select the Network tab.

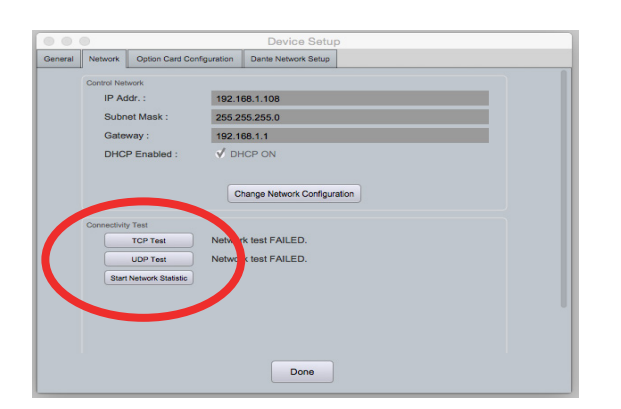

- 2. Click TCP Test/UDP Test to test TCP/UDP connections.
- 3. If failed, please check your computer's firewall and router settings. Also ensure that Wi-Fi is turned off.
- 4. Click Start Network Statistics to see network statistic information.
- 5. Restart Xilica Designer and review your device connection.

At times you may just see an exclamation mark (!) in Network View. This indicates that a firmware upgrade is available. Normally this is not an issue unless there are updated modules in the project file that the outdated firmware does not support.

# **Firmware Upgrade**

Please note that using an older version of software with a newer firmware or newer software with an older firmware will work but some of the features may not be available and bugs could exist. We recommend upgrading the software and firmware to the latest versions.

Before you begin, check your software and firmware versions.

To check the current device firmware version, make sure that your device is connected and online. In Network View, devices that have a Firmware Upgrade available will display a yellow triangle with an exclamation mark. The device Firmware version is also listed in the device block.

To view the current software version, click on the About tab at the top of the software.

# **Matching the Firmware**

To assist you in determining which firmware file is appropriate for your device, refer to the chart below. Note: The file structure may be different from the date that this list was created. Always check the Xilica website (www.xilica.com) to keep updated.

#### #\_#\_# Represents the 3 digit version code of the firmware update.

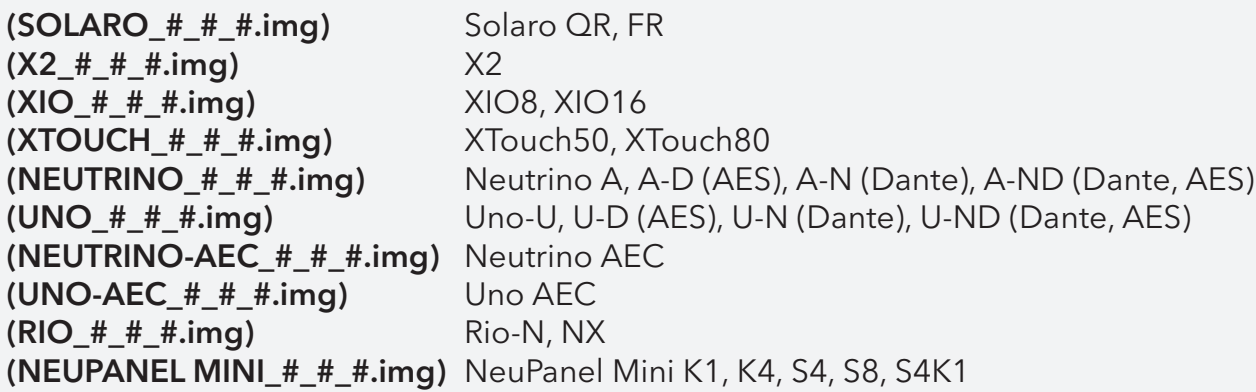

# **Firmware Upgrade Procedure:**

Save any design files from the device onto your computer as all programmed data on the device will be erased during the upgrade process. After the firmware upgrade is completed, the design file can be loaded back into your device.

- 1. The device must be online and operational (green ON indicator) to perform a firmware upgrade.
- 2. Download the latest firmware version for your device from the Xilica website (www.xilica.com).
- 3. In Network View, right click the device block and select Firmware Upgrade.

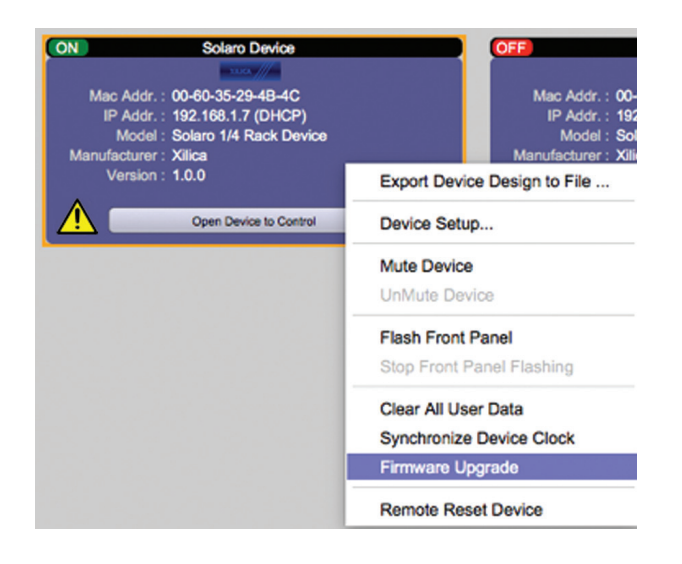

4. A pop-up warning will appear stating that the Firmware Upgrade process will erase all data from your device. Click OK to proceed.

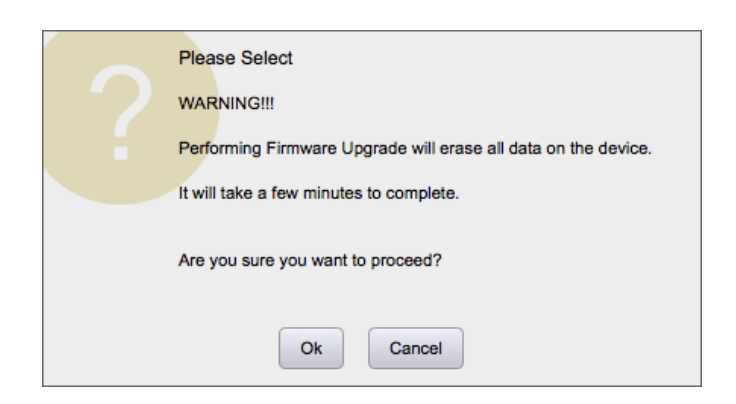

5. Navigate to the file in which you downloaded the new Firmware file. Click Open.

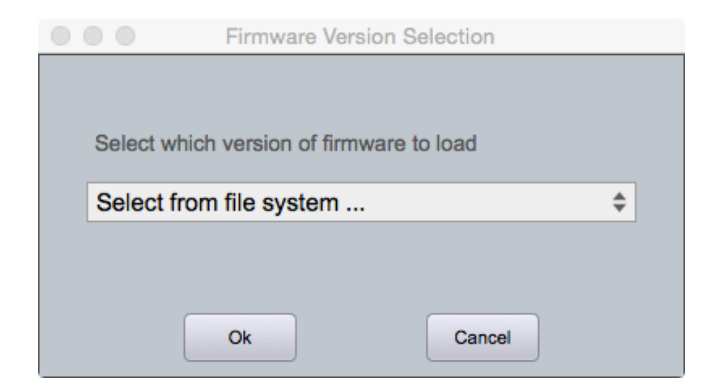

6. A status bar in the device window will monitor the Firmware upgrade progress.

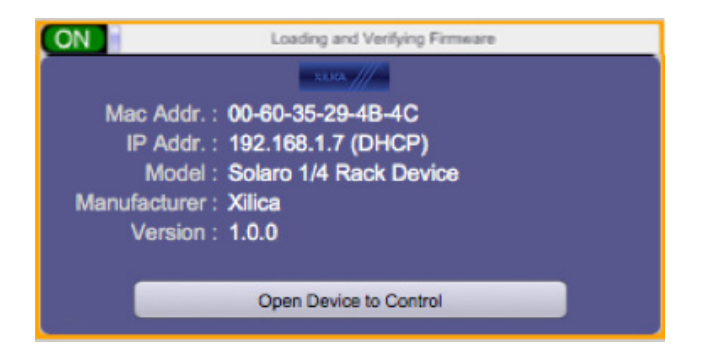

Once the Firmware file has been loaded to the device, the device will automatically restart and update its internal data. This may take several minutes. During this period, the device network indicator will turn RED and appear offline.

**DO NOT POWER OFF THE DEVICE**. Powering off the device during a Firmware Upgrade can result in a complete corruption of the processor. If this happens, a USB Firmware Recovery must be completed. (Please refer to Xilica Designer help file or Xilica FAQ for further assistance).

Once the firmware upgrade is completed, the device will display a green ON indicator.

# **Firmware Recovery**

A firmware recovery is needed when the device O/S is corrupted. (Ex. if device is powered OFF while device is performing a firmware upgrade.)

The full firmware recovery process will take up to 40-50 minutes to complete.

# **USB Firmware Recovery**

Save any design files from the device onto your computer as all programmed data on the device will be erased during the recovery process. After the firmware recovery is completed, the design file can be loaded back into your device.

- 1. Download the latest firmware version for your device from the Xilica website (www.xilica.com).
- 2. Holding the IP reset button, power ON the device. The device will be booted in recovery mode. Under this recovery mode, the blue power LED will begin flashing in a special pattern. The device will quickly flash 8 times in one second and then off for another second.
- 3. Open the Xilica Designer software and start Network View. The device must be online and operational (green ON indicator) to perform a firmware recovery.
- 4. Click on the device block to highlight it.
- 5. In the Device Management tab, select Solaro USB Firmware Recovery > CPU Board Firmware Recovery. (Note: Xilica Designer projects must be closed for this function).

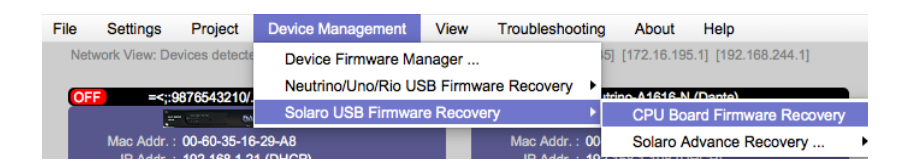

- 6. Follow the onscreen instructions to perform the USB Firmware recovery.
- 7. Once complete, the device will automatically reboot. At this stage, the process is only half complete. The device will appear in Network view in Recovery mode. In this mode, the only action available is to perform the second half of the recovery.
- 8. Right click on the device block and select Firmware Recovery.
- 9. Select the downloaded firmware file (From step 1). The device will then perform the second stage of the recovery. This will take approximately 5 minutes. Do NOT power off the device.
- 10. The device will automatically reboot once the recovery process is completed.

# **Project View**

You can create a new project in one of two ways:

## **Auto-configuration**

If your device is listed in network view, select your device and click Create New Project with Selected Device(s) at the top right of the software. This will create a project with your processor.

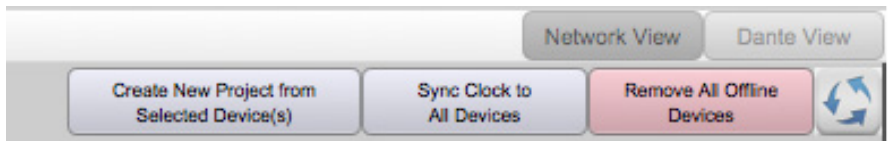

## **Blank project**

Alternatively, click File > New Project.

When creating a blank project, Xilica Designer will ask you which DSP series you are using. Select the appropriate option.

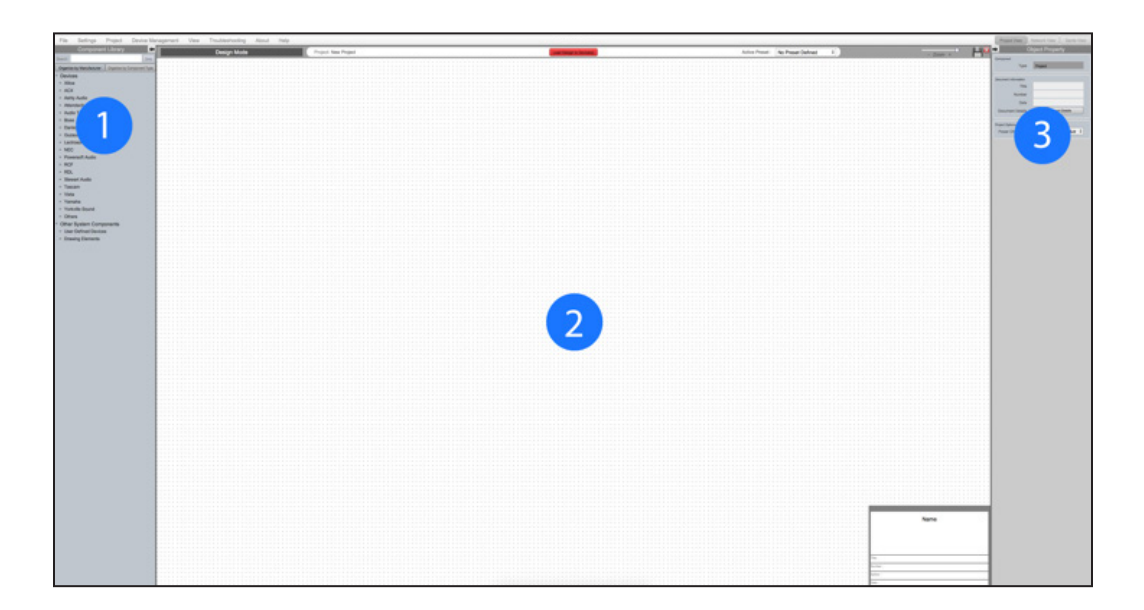

#### **1. Component Library Menu**

This menu displays a list of devices and design modules that you can use in your project.

#### **2. Work Area**

The work area provides a space to design and configure devices.

#### **3. Object Property Menu**

This menu allows you to customize the object properties in the design.

# **Create a Design**

For the example, a single DSP hardware block will be used, but a design can be done with multiple DSP hardware items.

Projects can be designed Offline (no devices connected) and the design can be loaded to your devices at a later time.

1. From the Component Library, drag & drop the DSP module onto the work area.

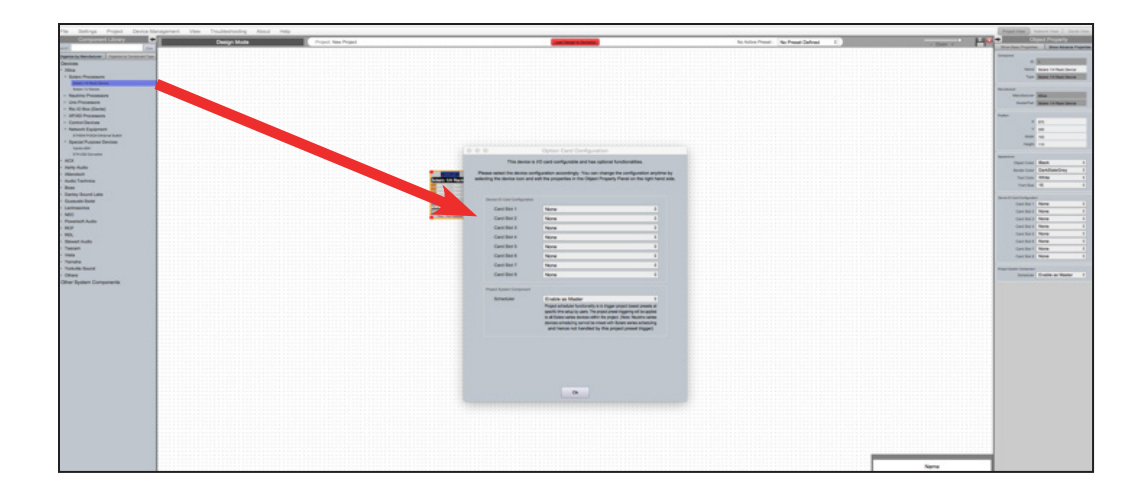

2. An Option Card Configuration box will appear. Use the drop down menus to customize your Solaro DSP device and click OK when complete.

Note: The device card configuration must match the hardware card configuration. Mismatched cards will not have any functionality. I/O cards can be reconfigured using the Object Property Menu.

3. The Solaro device will be configured accordingly.

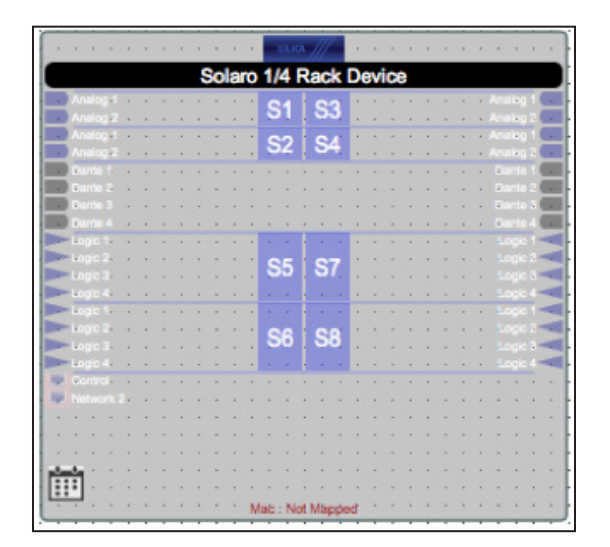

4. Select the DSP module to highlight it. In the Object Property menu, the device properties can be customized. Note: Object Properties vary depending on the object selected.

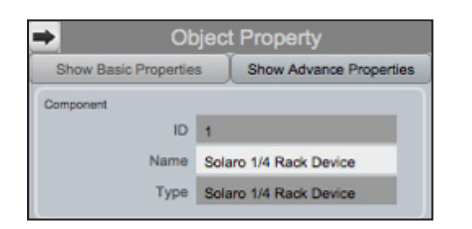

5. Double click the DSP module to open the design schematic. Resize the window by dragging the corner of the window.

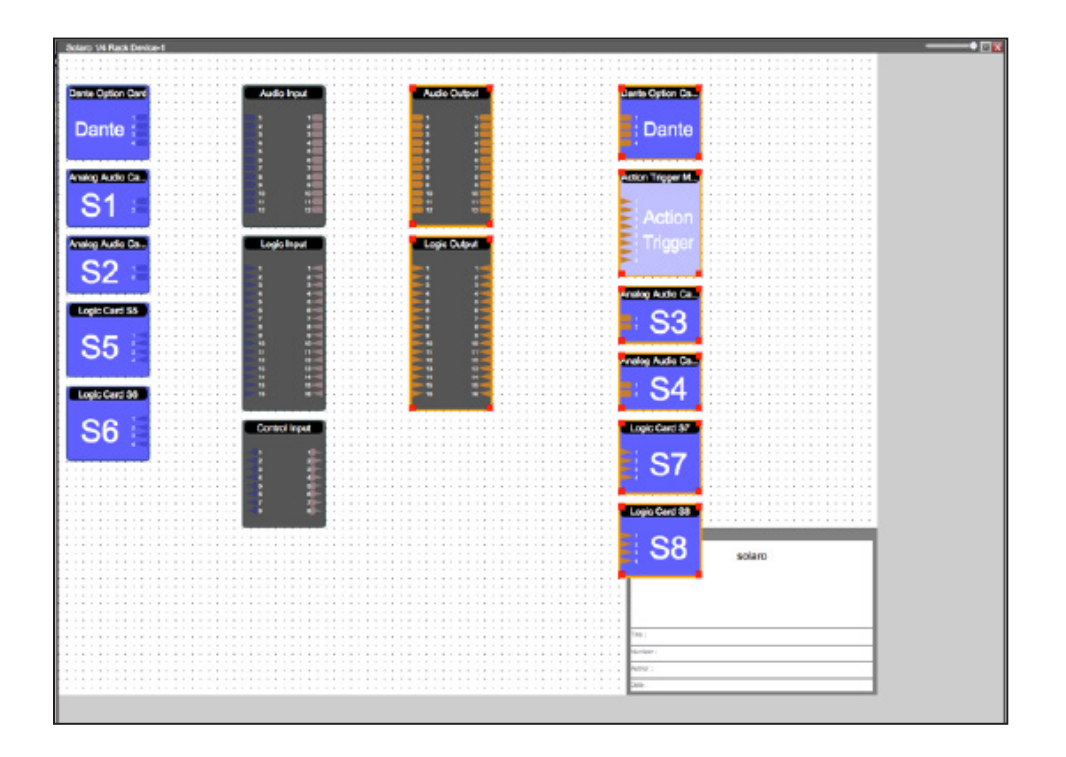

6. To space out your work area, click & drag a selection box around the output modules and use the cursor arrows or mouse to move the modules to the right.

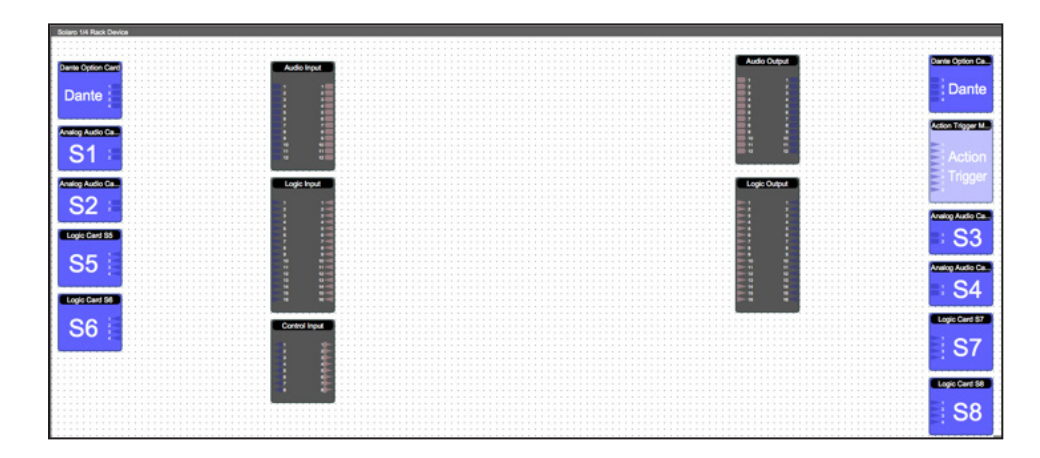

When this window is selected, the Component Library menu displays a variety of DSP modules.

7. Click and drag a DSP module into the device schematic window.

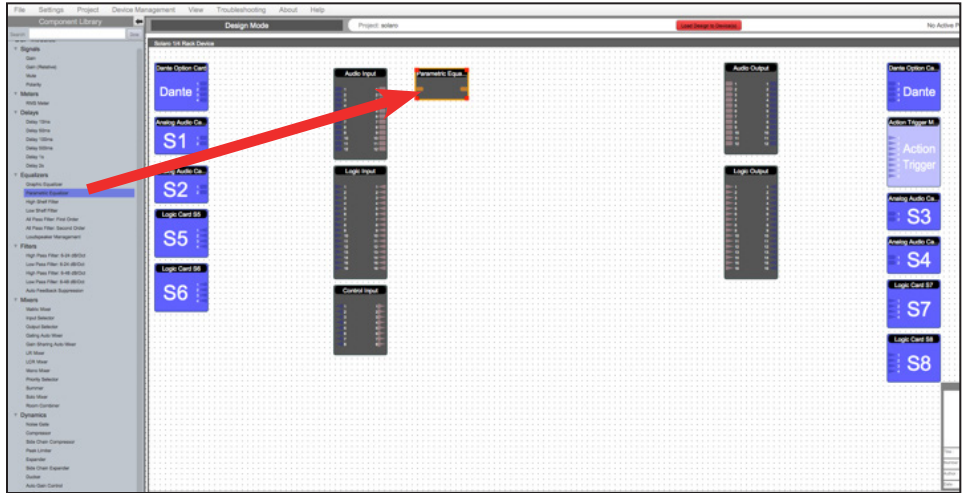

In the example, a PEQ was added.

- 8. In the Object Property menu, you can customize the module. For the PEQ module, up to 8 bands are available.
- 9. Double click the DSP module to open it. In the PEQ module, the number of bands determined in the object property menu is reflected in the DSP module.

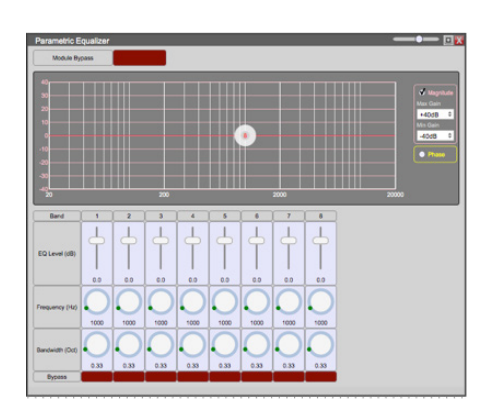

10. From the input module, click & drag a wire to the DSP input node.

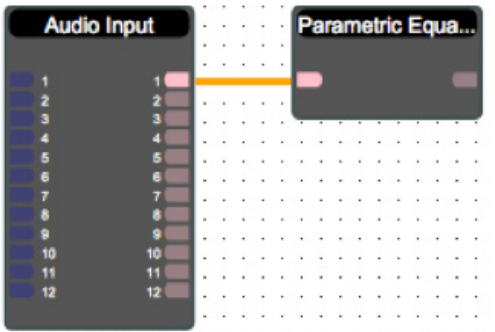

11. Drag & drop more DSP modules, then wire them accordingly.

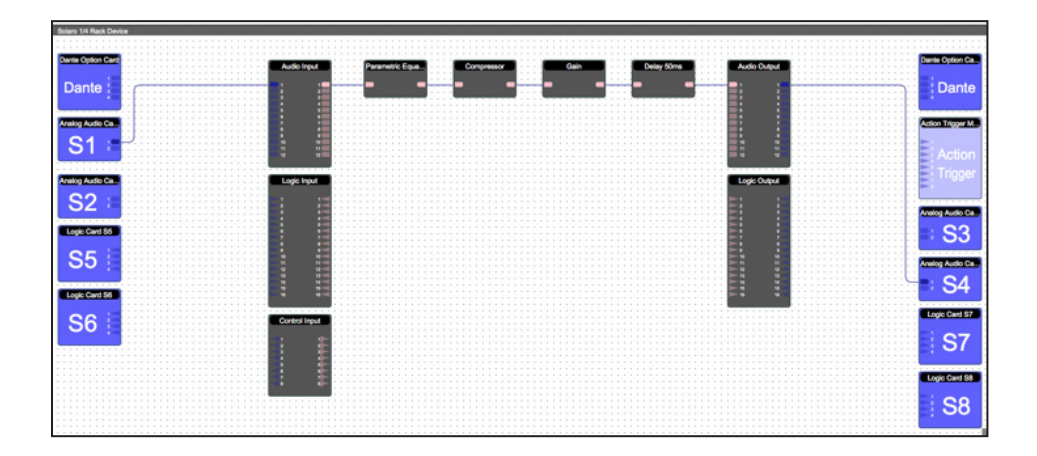

Processing chains and objects can be easily duplicated by selecting the desired object(s), Ctrl + C to copy, then Ctrl + V to paste the items.

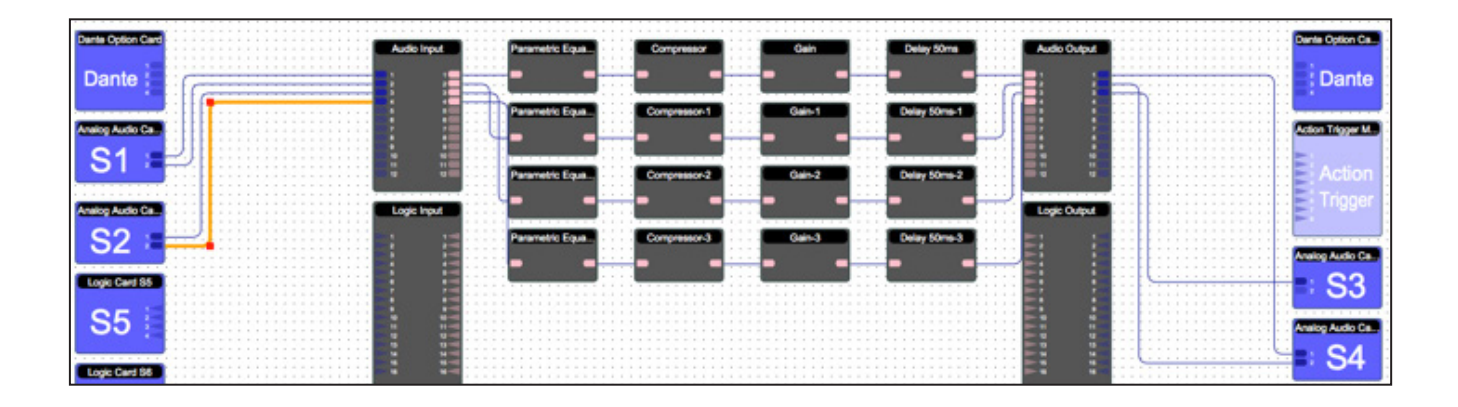

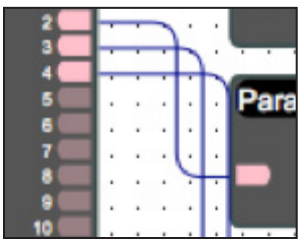

When drawing wires, they may overlap and be difficult to read.

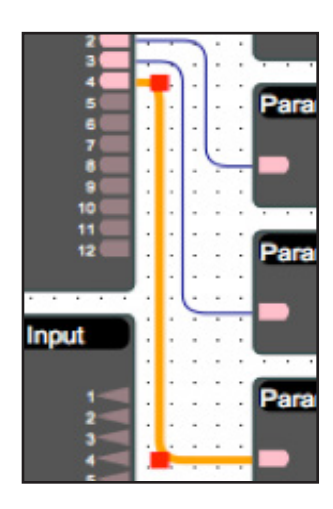

To move wires, click & drag the corner of a wire, or highlight the wire and click & drag the red corner node. 12. To save your project, click File > Save As. Save the file to a memorable location. If a project file is already created, click File > Save. You can also save using the save icon at the top right of the work area.

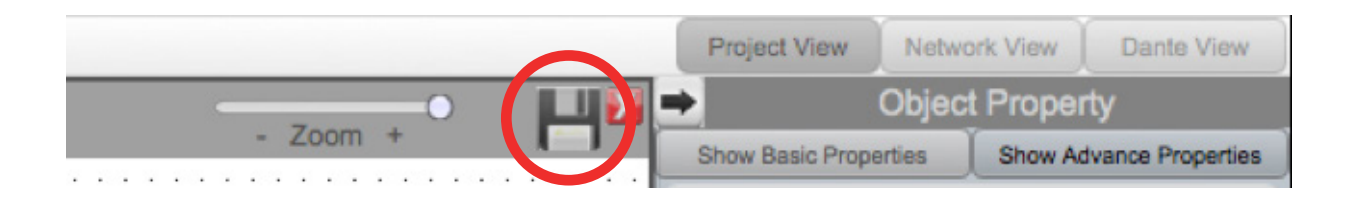

#### It is recommended to back up project files to an external location.

Saved project files will have a .pjxml extension at the end of the file name.

# **Going Online**

Going online loads the design file to the connected device(s) and allows you to make adjustments in real-time.

In order to go online, all devices must be connected and online. (Green ON indicator in Network View)

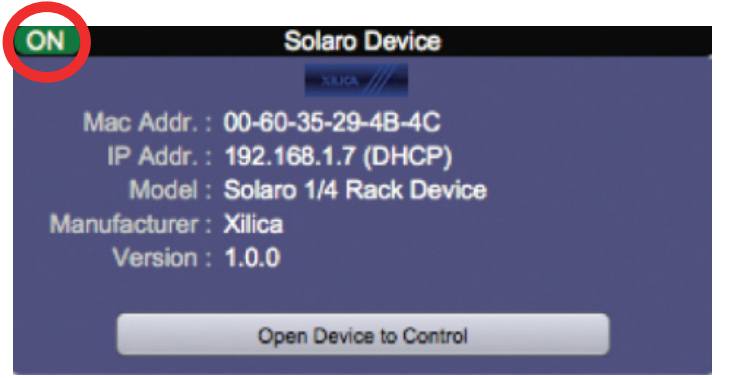

To go online, you must associate the device module with the physical hardware device.

- 1. In Project View, select the device module you would like to map.
- 2. Right click the device module and select Map to Physical Device.
- 3. Detected devices with their Mac Address will list. If there is more than one of the same devices in the network, the devices can be identified by the Mac Address. The device Mac Address can be found in Network View.

It is very important that the name of the device block in the design file matches exactly to the unit in the Network View, otherwise you will not be able to load the design to the physical device.

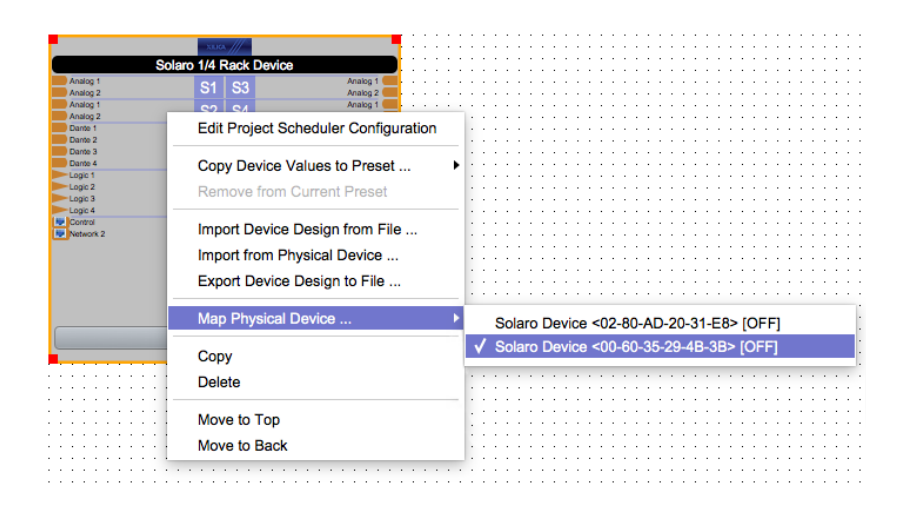

Once mapped, the module will become a solid grey color and the device Mac Address will display at the bottom of the device module.

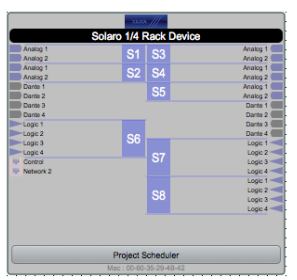

4. Click Load Design to Device(s) located at the top of the work area.

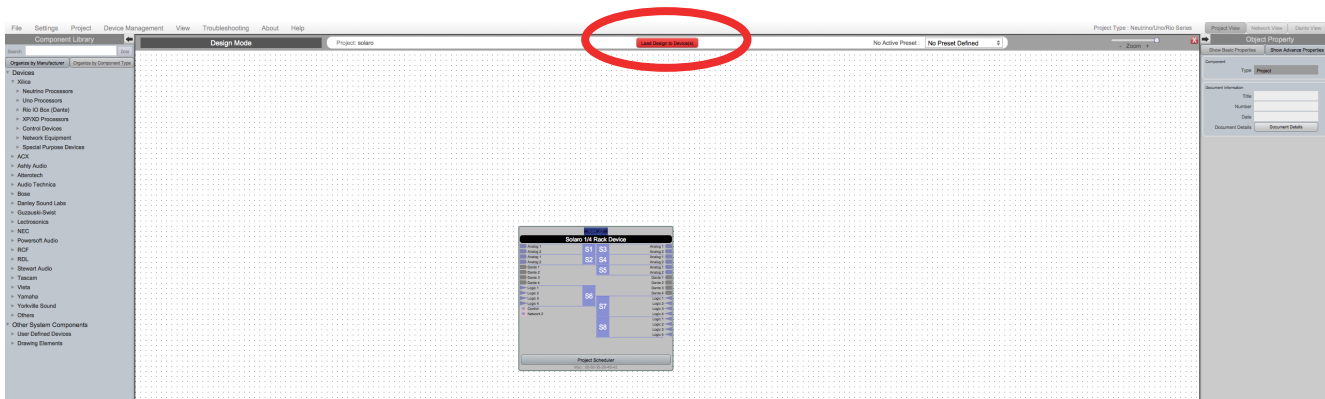

5. A window will pop up. Check the devices that you would like to load your design to. Then click OK.

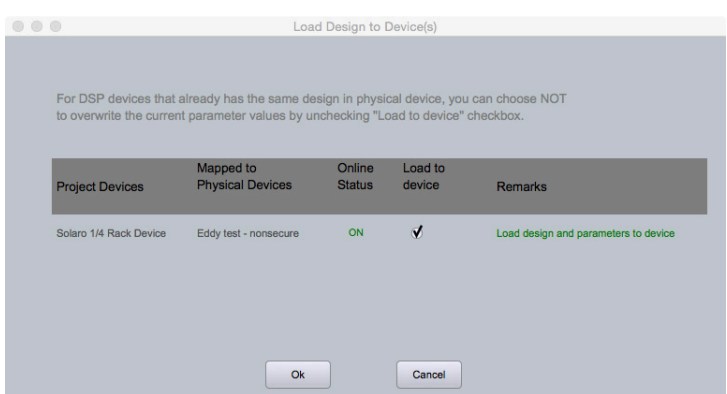

Going online may take up to several minutes. Please do not disrupt the process. The progress bar at the top will display the overall progress percentage.

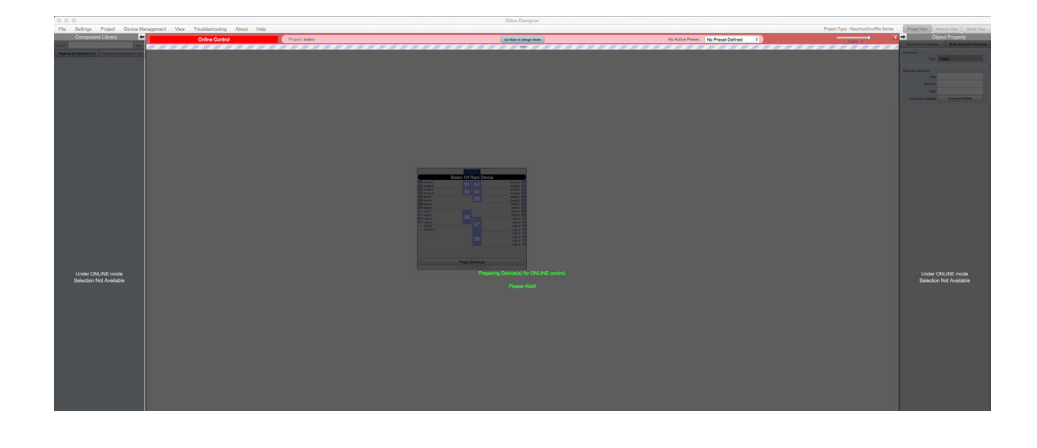

Once online, notice that the work area has become a solid color and the design menus are no longer available.

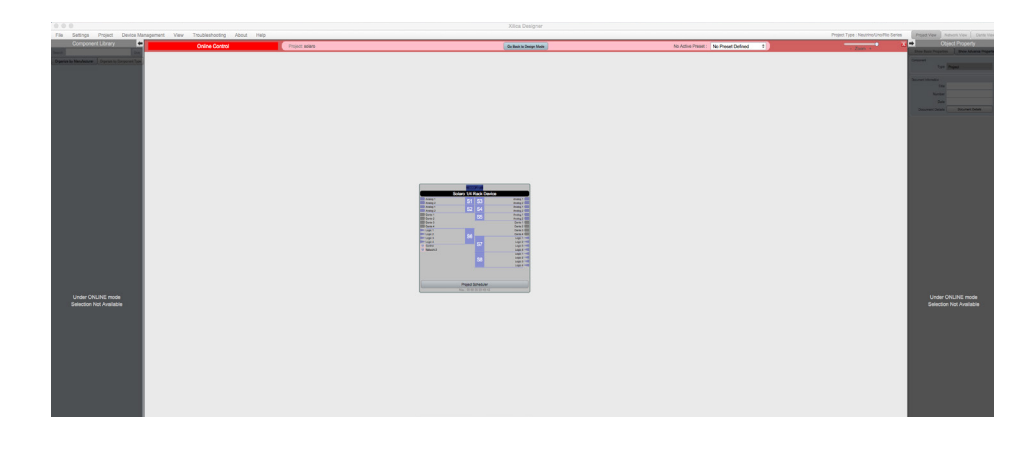

6. To make adjustments in real-time, double click the DSP module in Project View, Or double click the device block in Network View to view the device schematic.

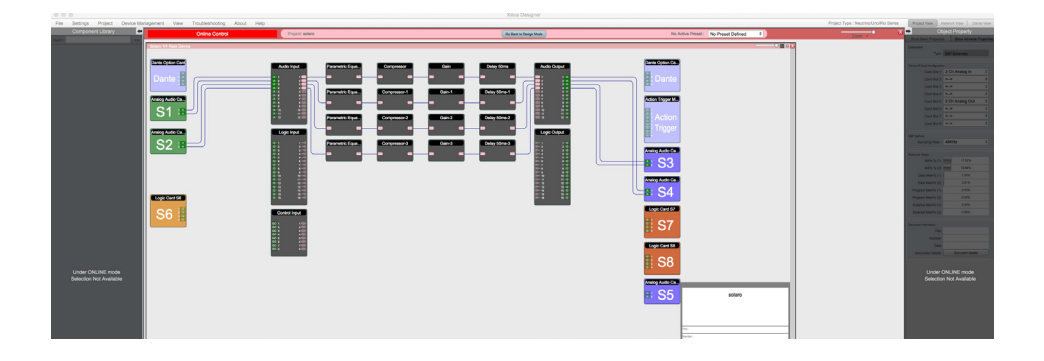

7. Double click any DSP module or I/O block to make adjustments.

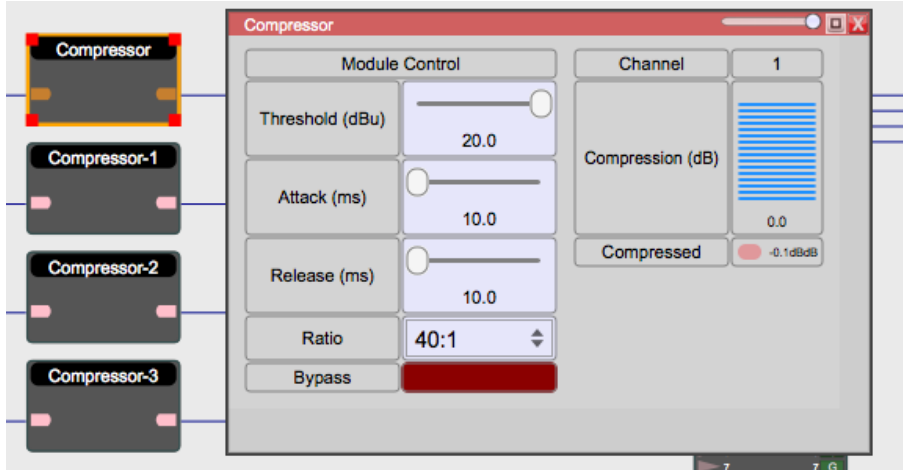

Switch back to design mode at any time using the Go Back to Design Mode button located at the top of the work area.

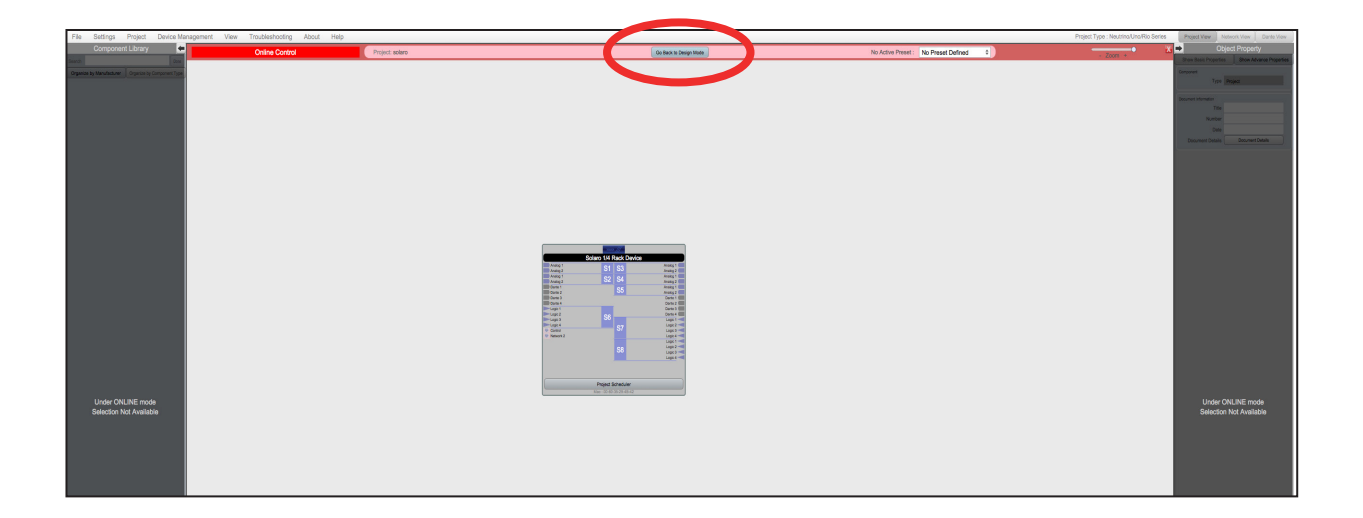

You will be asked if you'd like to copy the adjustments made online, back into the project design.

Click Yes to transfer the settings made online into the project. Click No to revert back to the previous design file.

If online settings are transferred into the project, File > Save will overwrite the original project file. File > Save As will create and save a separate project file.

It is recommended to back up project file(s) to an external location.

## **Presets**

## Global Presets

Global presets allow the user to recall saved settings for all devices in the system.

- 1. Drag a selection box around all devices. With the devices highlighted, right click on a device.
- 2. Select Copy Device Values to Preset > Create New Preset.
- 3. The preset will automatically be saved in the first available preset slot. You can rename the preset and also choose to Mute Device during Preset Action.
- 4. Click Ok to save your settings.

## Module Presets

Module presets allow the user to recall saved settings for an entire module.

- 1. Select the module. Then right click on the module.
- 2. Select Save Module Values to Preset > Create New Preset.
- 3. The preset will automatically be saved in the first available preset slot. You can rename the preset and also choose to Mute Device during Preset Action.
- 4. Click Ok to save your settings.

#### Individual Item Preset

Item presets allow the user to recall saved settings for selected parameters within a module.

- 1. Open the DSP module and select the parameters you would like to save using Ctrl + Click.
- 2. Right click and select Save Module Parameters to Preset > Create New Preset.
- 3. Choose the preset slot and name the preset. Click Ok to save your settings.

## Add To an Existing Preset

Highlight the device/module/item, Right click and select Save Module Parameters to Preset. Then select the existing preset you wish to add the new items to.

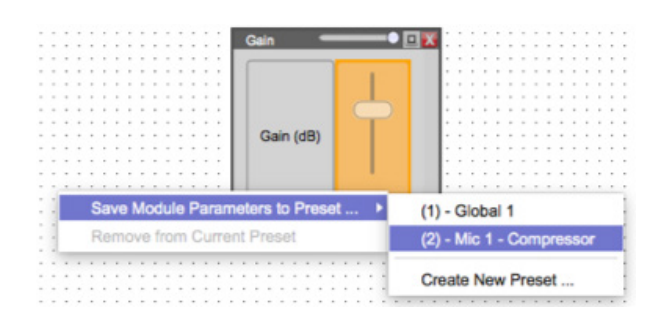

#### Trigger Presets

At the top of the software, next to the heading No Active Preset is a drop-down menu.

Select your desired preset to activate it. Devices/Modules/Items inside of an active preset will be highlighted in red.

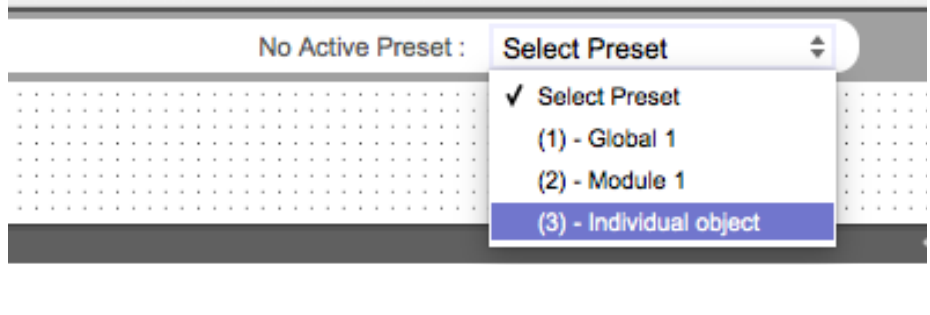

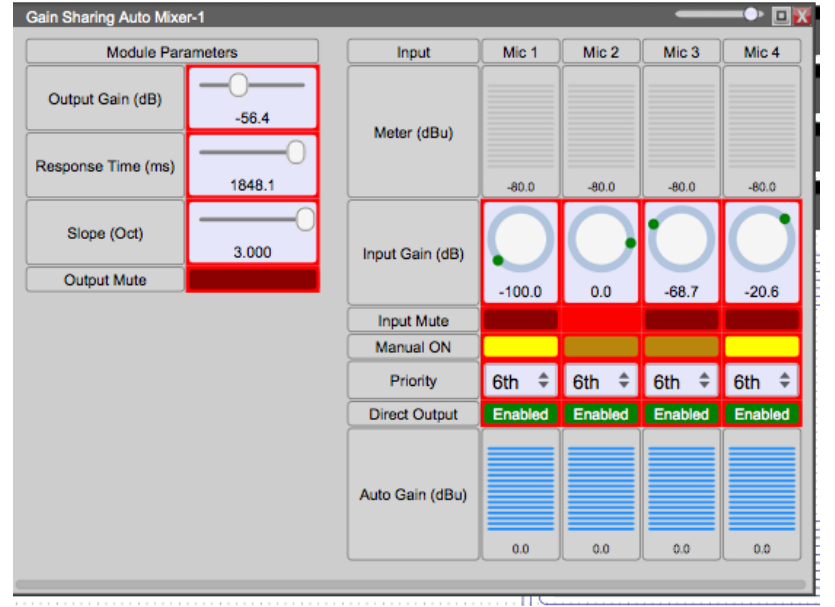

## View All Saved Presets

Navigate to the top left Project tab then select Project Presets.

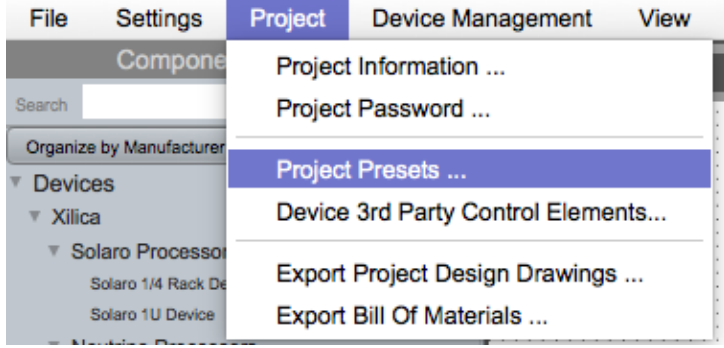

A window will pop-up with the list of all saved project presets.

You can view preset details which lists all parameters saved within the related preset, copy presets, delete presets or rename presets. You may also select **Mute during apply** to avoid potential pops/ clicks when the preset is activated.

Click Done to save your changes.

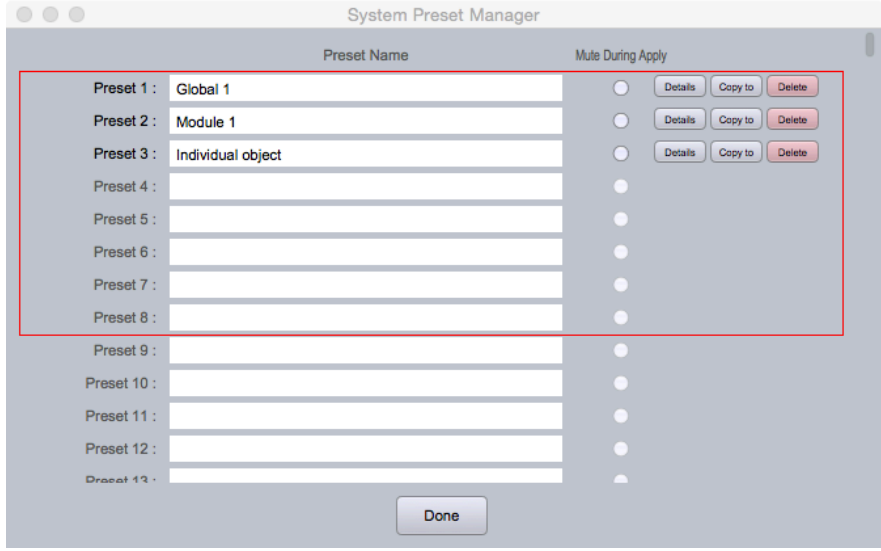

In this window you can view the 200 available presets.

The red box highlights presets that can be controlled by GPIO inputs.

# **Create a Blueprint**

A Blueprint can be used for documentation, submittals, and handed to an installation technician for use on the job site. Blueprint information can include wire identification/type, equipment names and locations, including notes for the job.

1. Drag and drop the devices needed for your design. Click and drag the corner of the module to resize the objects.

In the example, a Neutrino DSP and three User Defined Devices were added to the work area.

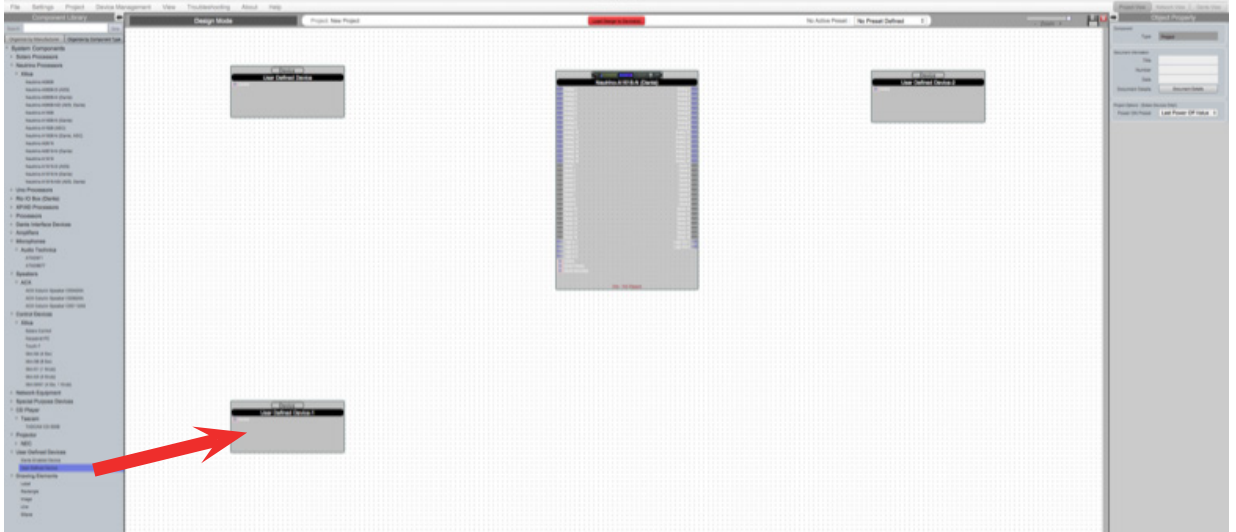

2. Select a device. With the device highlighted, you can change the Object Properties using the menu on the right.

 For the example, we will change the properties of the User Defined Device to replicate a microphone.

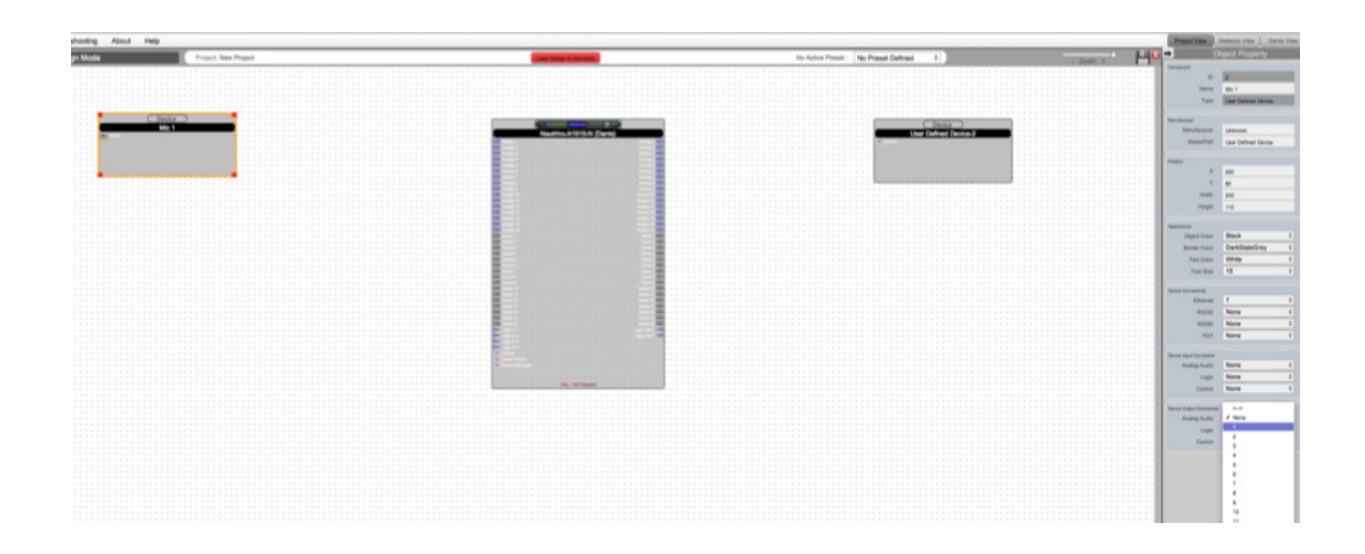

3. Since our example includes eight microphones, we will duplicate this module. To duplicate an object, right click the highlighted object and select Copy. Select the dotted work area and click Paste. You can also copy multiple modules at once.

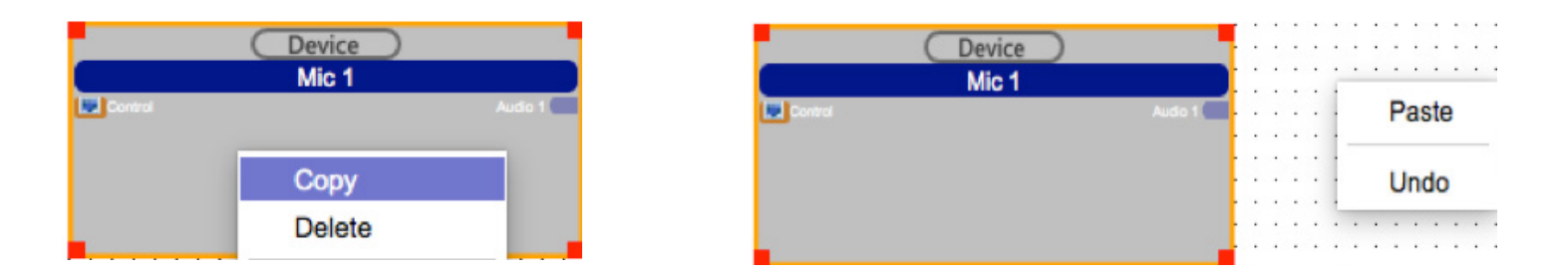

4. For the next User Defined Device, we will create a **background music source**. Similarly, adjust the object properties using the menu on the right.

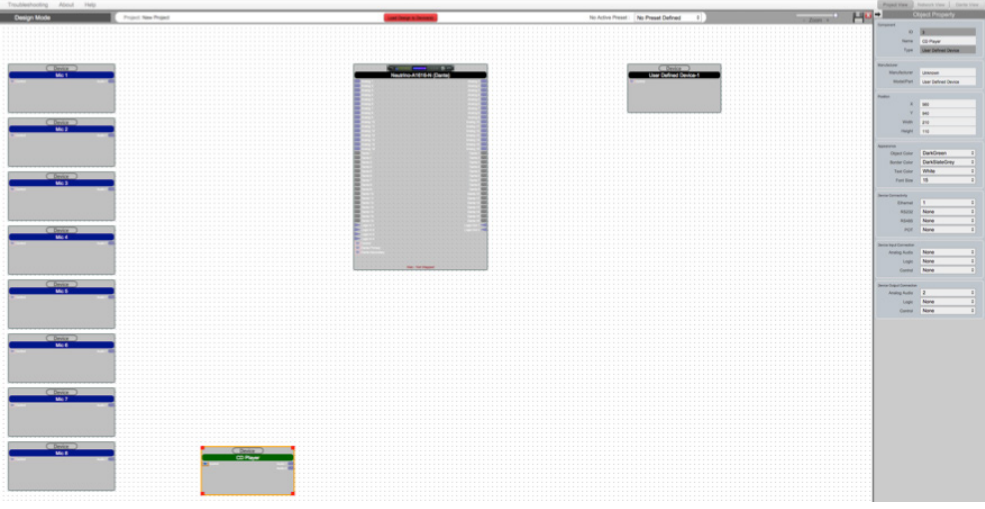

5. Lastly, the third User Defined Device, will be two speakers. Adjust the object properties.

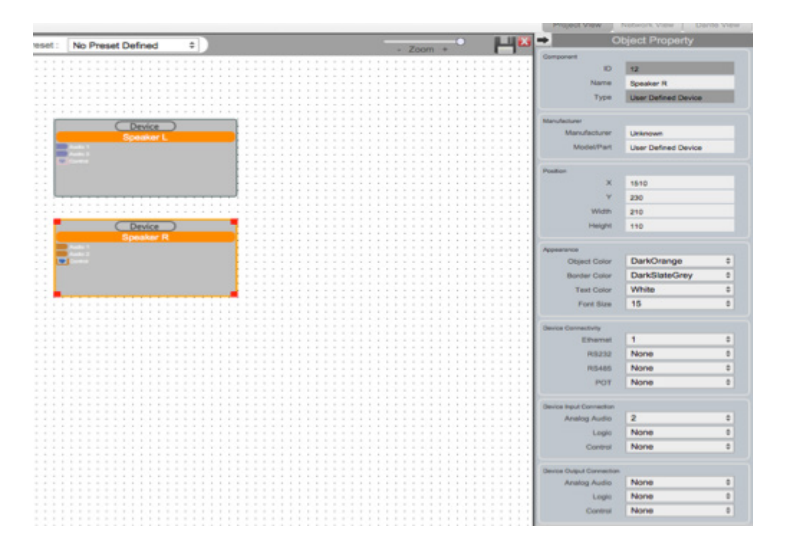

6. To connect device modules together, simply click and drag from an output node to an input node. This will create a wire.

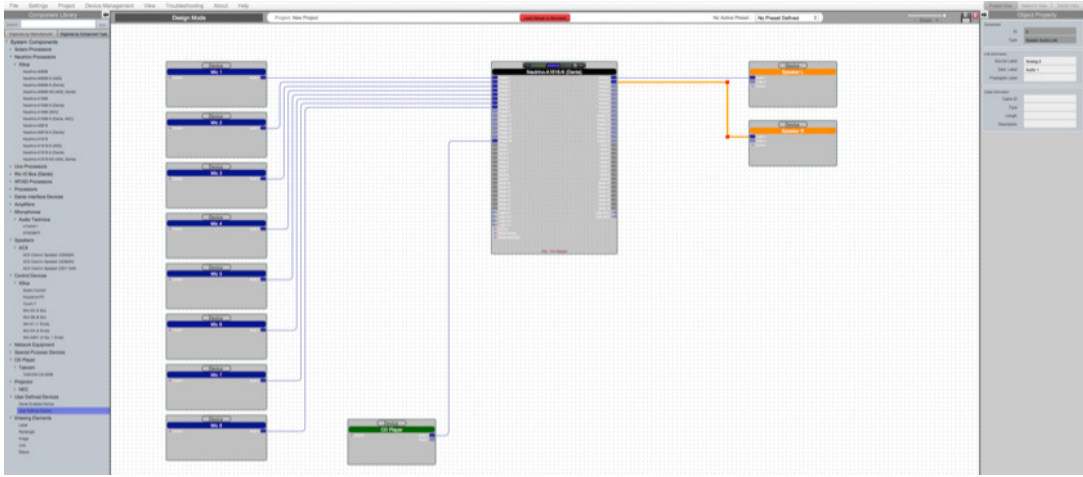

 You may need to adjust the wires. Select the wire and use the red nodes to adjust the wire path. You can also select multiple wires and adjust them as a group.

7. Wires can also be named and labelled using the Object Property menu. Select a wire and change the **Cable Information**. The wire will be labelled accordingly. Source Label labels the input of the wire. Dest. Label labels the wire destination.

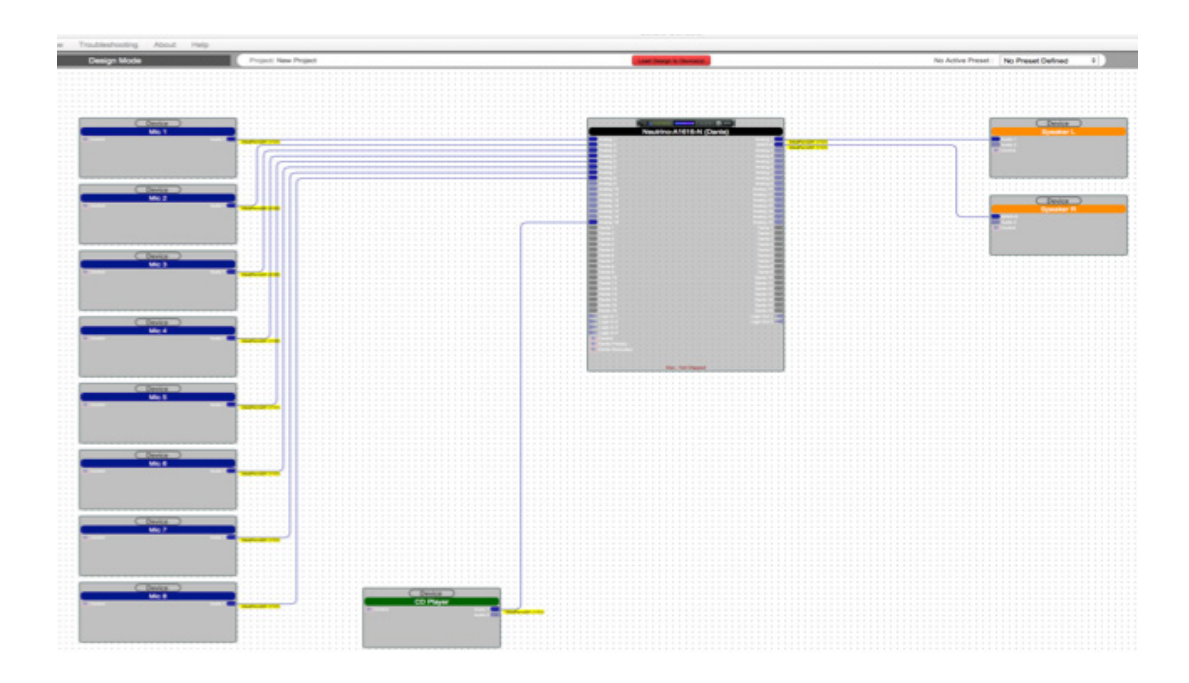

8. In the Component Library menu, add Drawing Elements, including: labels, shapes and lines to complete the Blueprint.

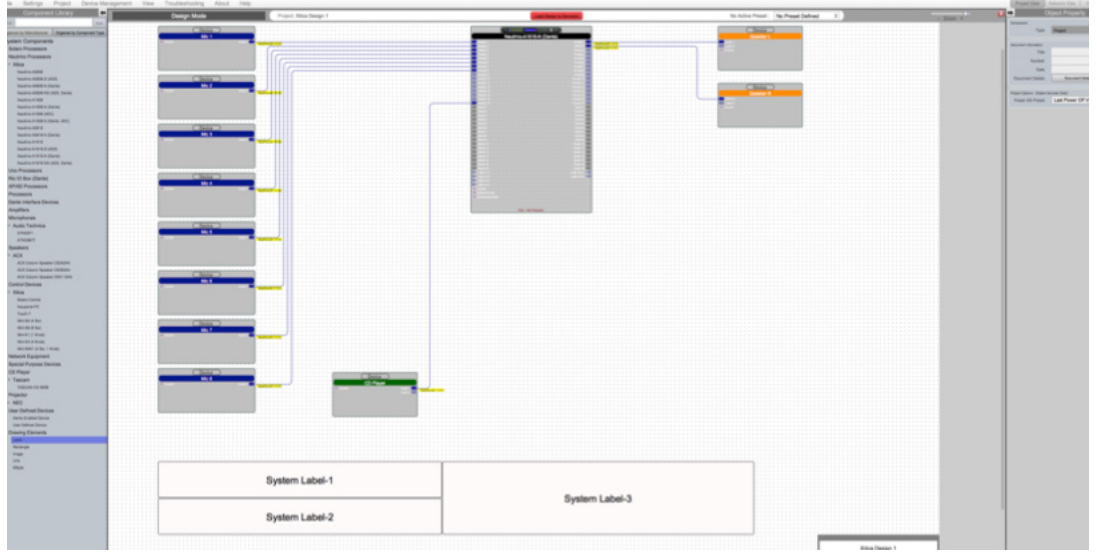

9. At the bottom right of the work area displays a **Project information** box. Double click this box.

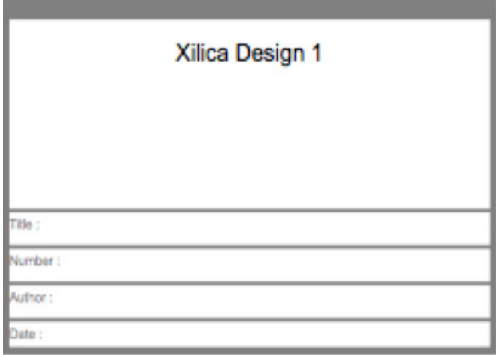

Edit the project information and click Done to save your changes.

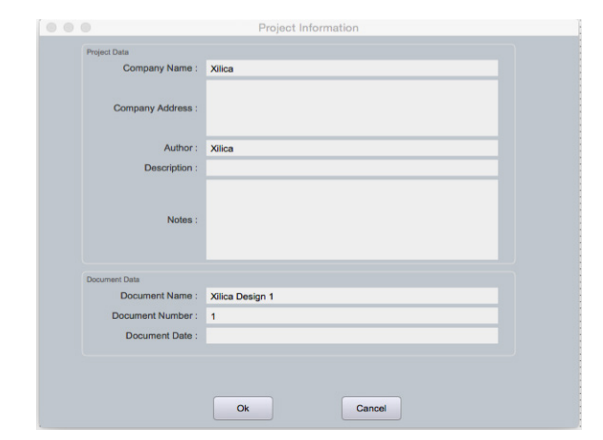

# Export design to Jpeg or AutoCAD

At any point in the design process, you have the ability to print a copy of your project as a .jpg or .dfx image file.

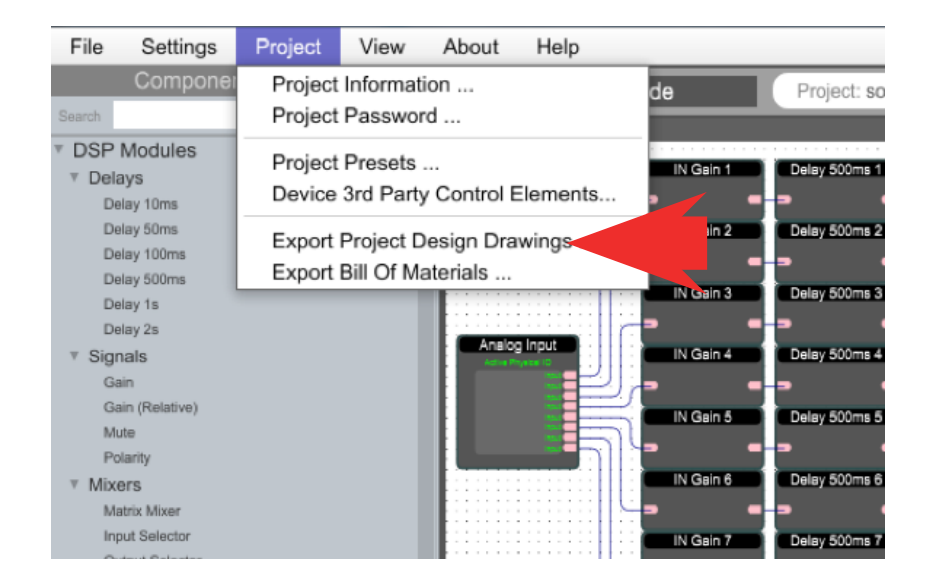

At the top of the software under the Project tab, select Export Project Design Drawings... This will print a jpeg image of the project view at a resolution of 1800 x 1200 pixels.

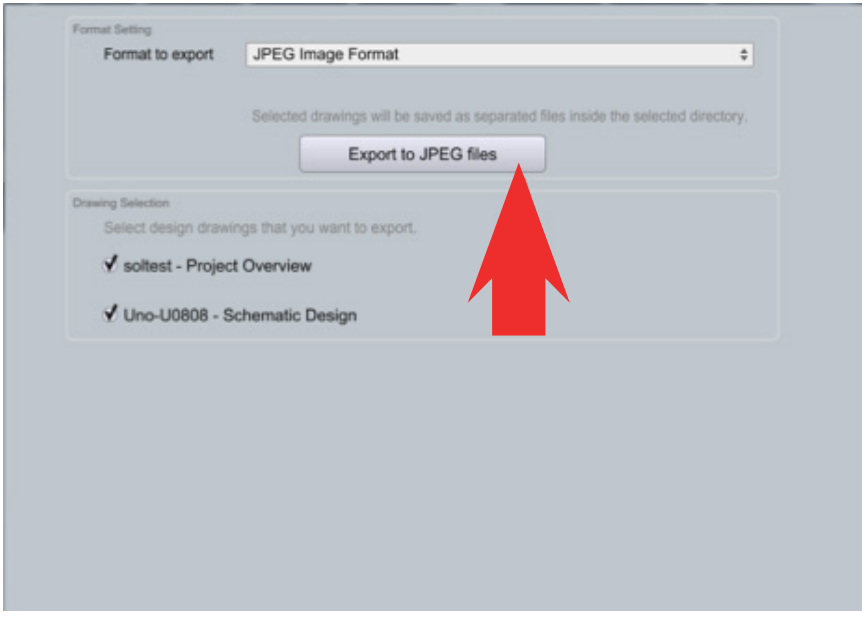

# Export Bill of Materials

Bill of Materials generates an organized document listing all physical cabling and hardware description required for your project. Elements such as CD Players, microphones, amplifiers, and speakers, all play an important part in the compilation of the bill of materials.

Under the Project tab, select Export Bill of Materials.

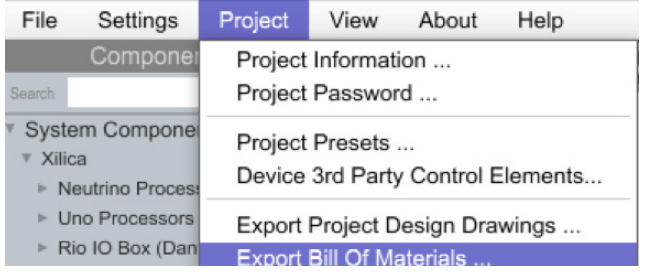

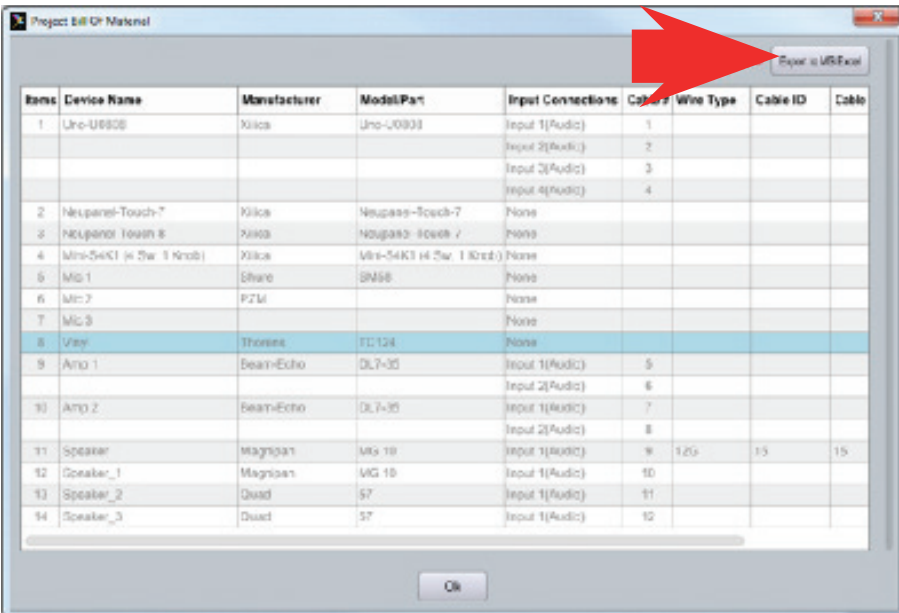

# **Dante® View**

At the top right of the software, switch to Dante View.

Please note that your devices must be connected and online (Green ON indicator in Network View) to be seen in Dante View.

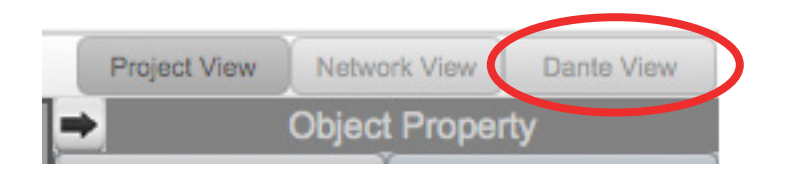

Connections made in Project view will display the connections are automatically wired in Dante view.

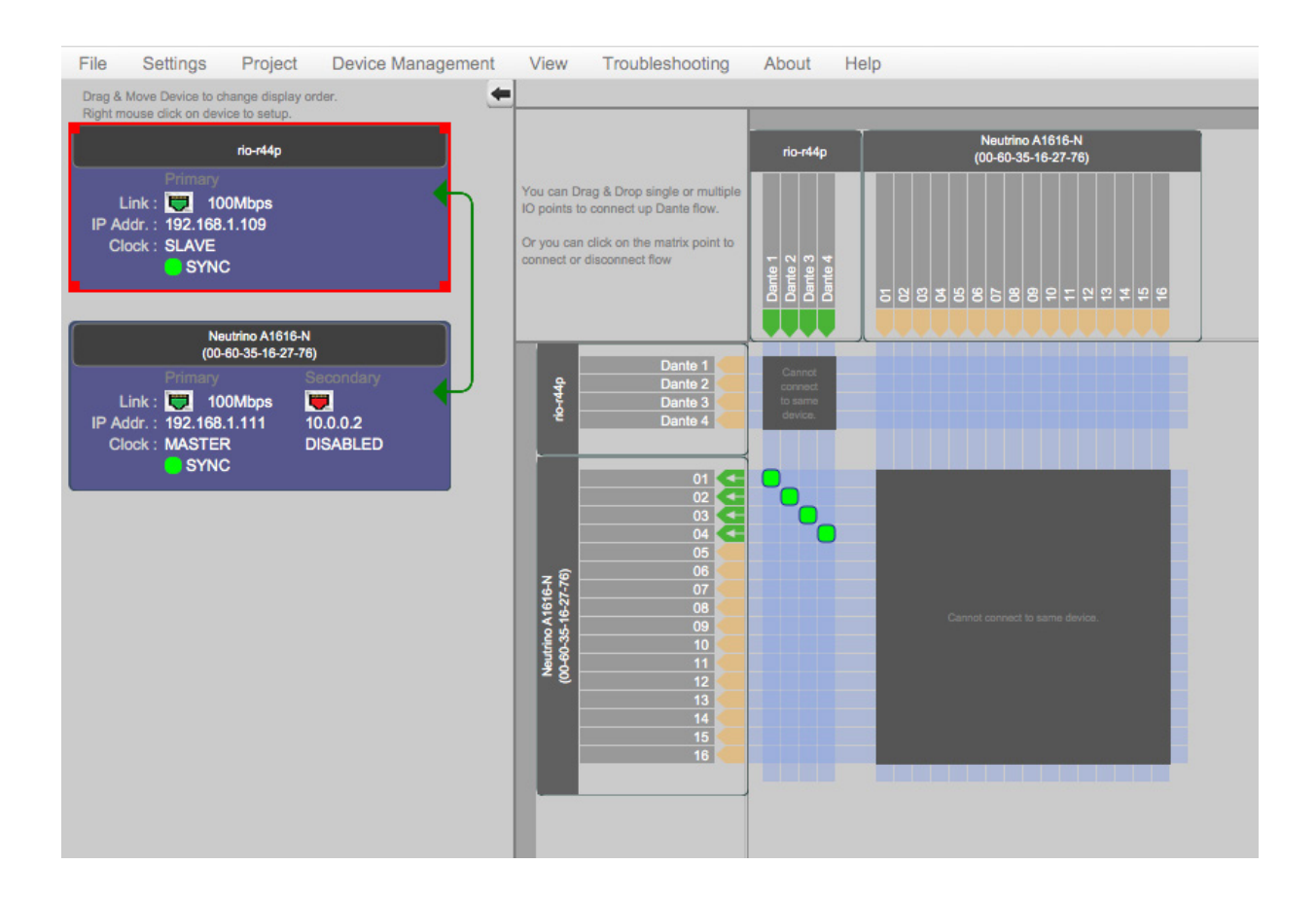

Connected Dante devices will display as a list on the left.

Device Dante routing is configured on the right. To route devices, click on an available input/output space where the devices intersect. Connections are displayed as a green square.

If there are multiple Dante device, you can reorder devices by dragging the device block.

To view device settings, right click the desired device block, and select Dante Device Setup.

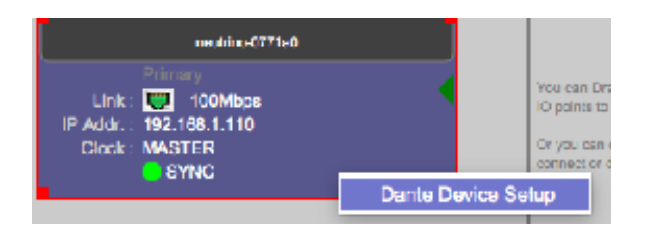

The first Dante tab displays product model information.

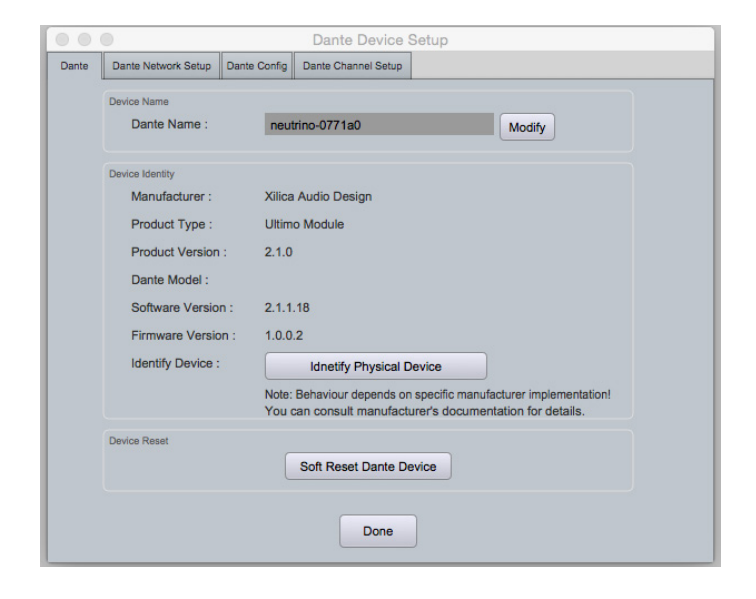

The next Dante Network Setup tab displays your Dante device network information.

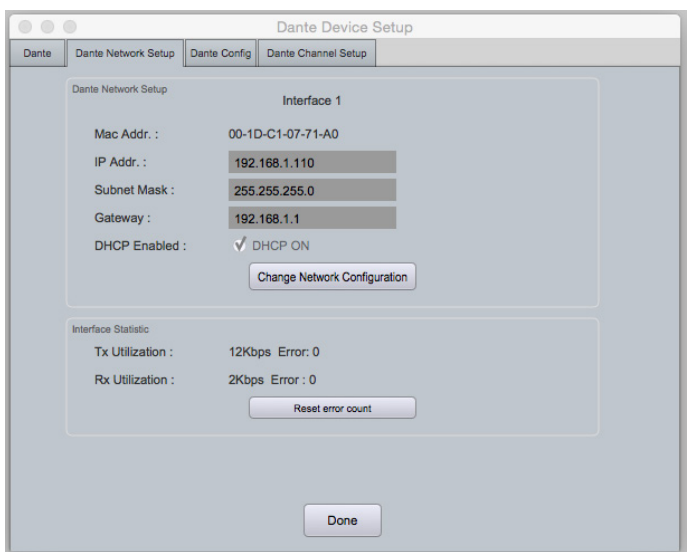

Dante Config tab allows you to configure your Dante device.

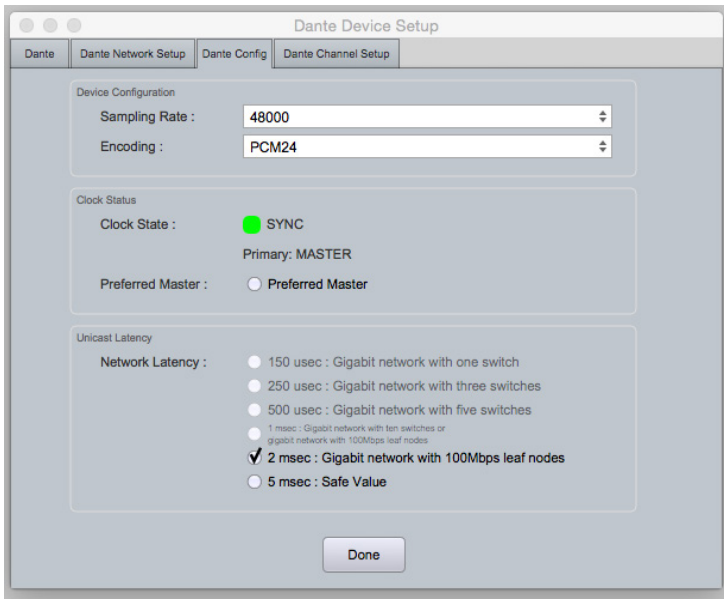

Dante Channel set up allows you to rename input and output channels. You CAN also mute channels.

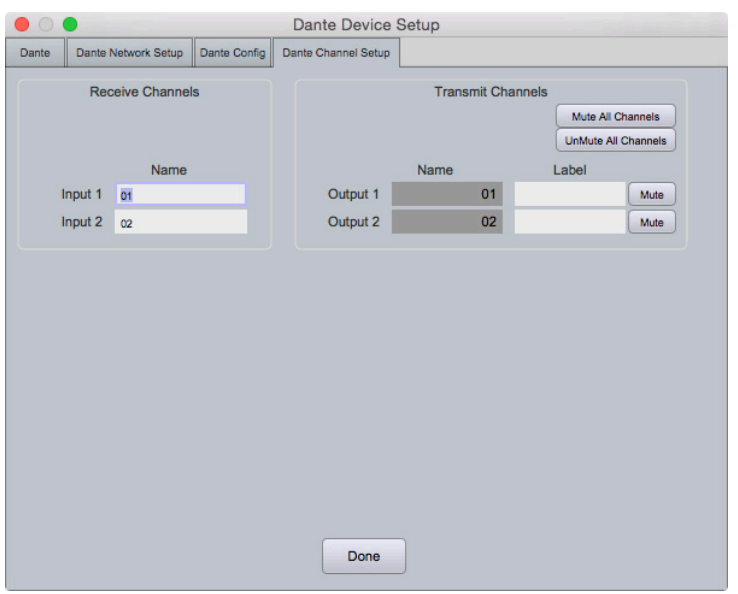

Once done reviewing you device settings, click Done.

# **GPIO Guide**

The term GPIO refers to the sequence of operations and conditioning required for a specific action to be performed. GPIO operations are programmed within Xilica Designer through the use of wiring and modules.

GPIO capabilities allow for added functionality such as: emergency mute, contact switch input, LED display, Preset triggering, GPIO controlled mute, and more.

The GPIO card can serve as 3 functions: an input card with basic logic contact closure functions, an input card with voltage, or an output card.

The GPIO input card can serve as Logic GPIO or Voltage GPIO. The card cannot have both functions.

#### Specifications

#### GPIO Card - Input mode

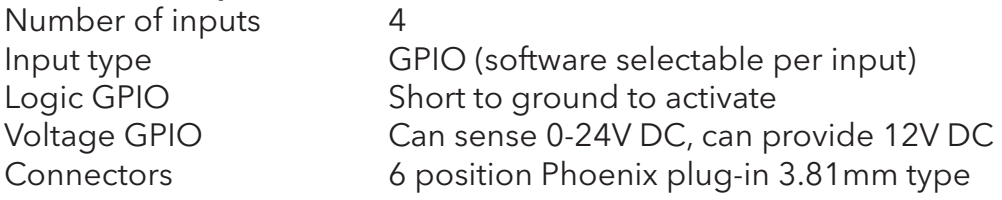

#### GPIO Card - Output mode

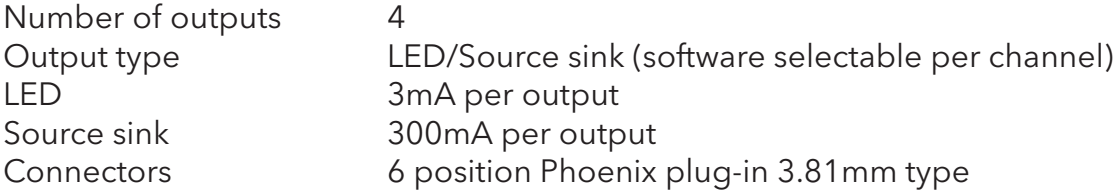

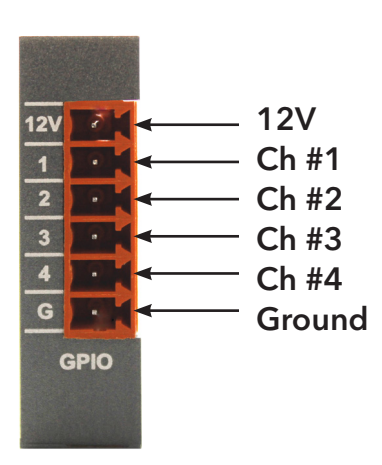

# **Creating a GPIO Design**

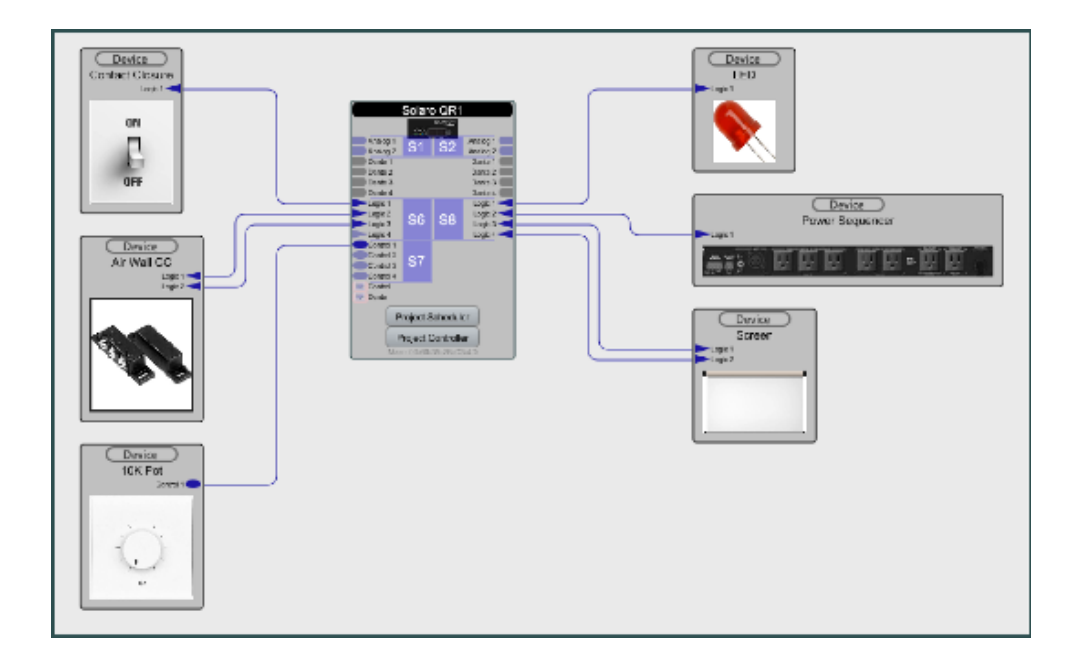

In this example, the Solaro device uses 3 GPIO cards, configured as GPIO input, GPIO Voltage input, and GPIO output. The diagram above is a visual representation of the GPIO design.

The GPIO inputs used include a basic on/off switch, an air-wall contact closure using two logic connections, and a 10k potentiometer.

The GPIO outputs use a single output logic card. Pin #1 will light an LED. Pin #2 will turn a power sequencer on/off. Pin #3 & #4 will raise/lower a screen.

Double click the device to open the device schematic. In the Component Library menu, a Logic sub-menu lists available GPIO modules.

Make sure your cards are displayed in the design.

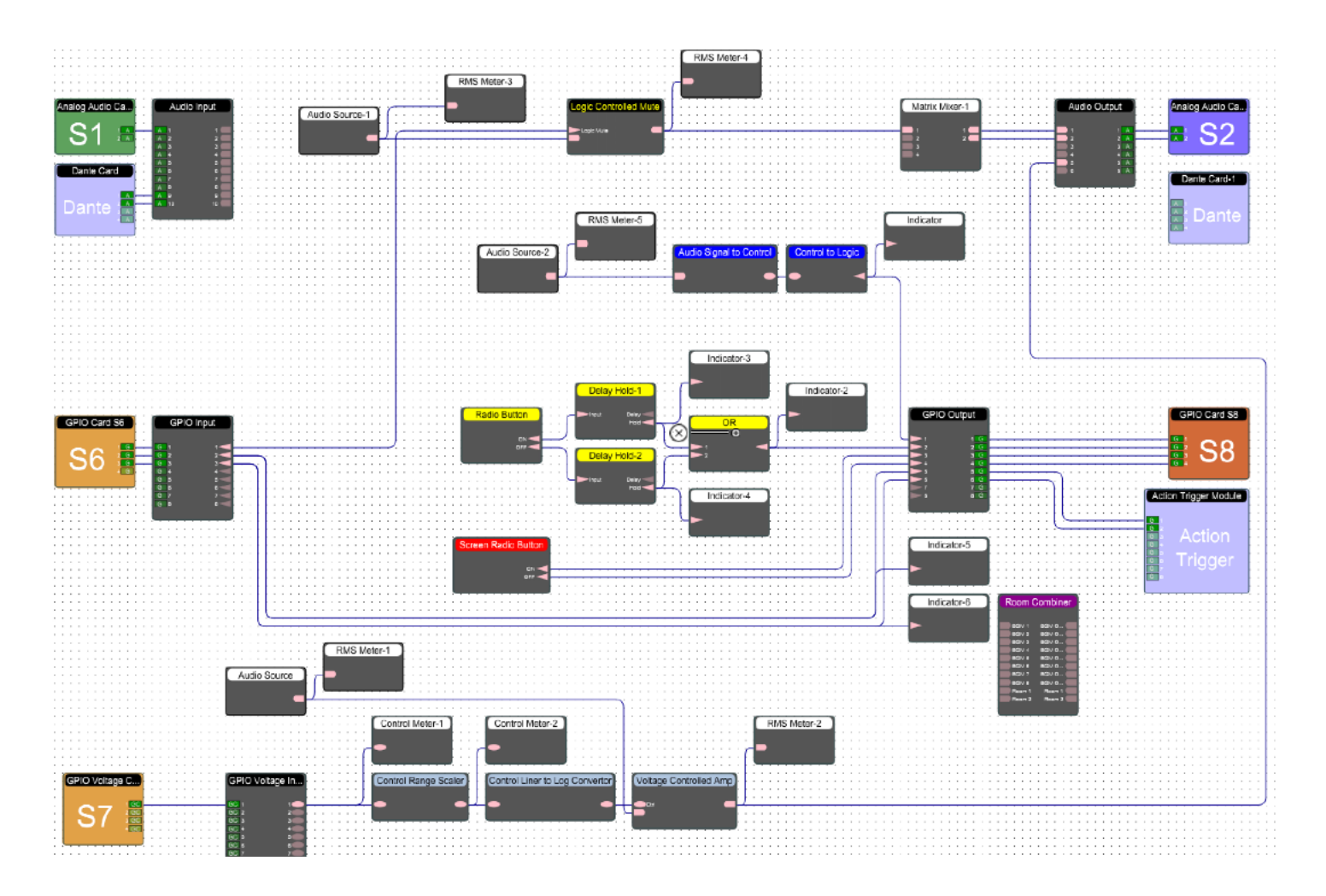

The GPIO Input Card must be connected to the GPIO Input block. The GPIO Voltage Input Card must be connected to the GPIO Voltage Input block.

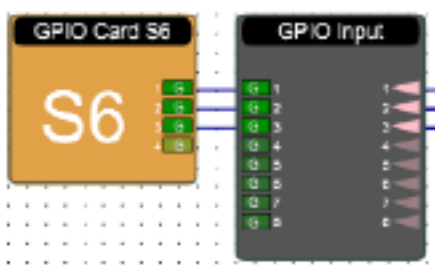

. . . . . .

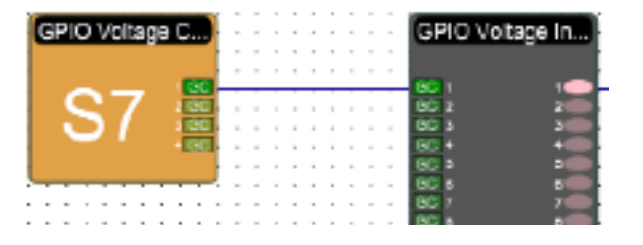

Open the GPIO Input block to view parameters. The GPIO Input block allows you to enable it or invert it. No parameters are available for GPIO Voltage input.

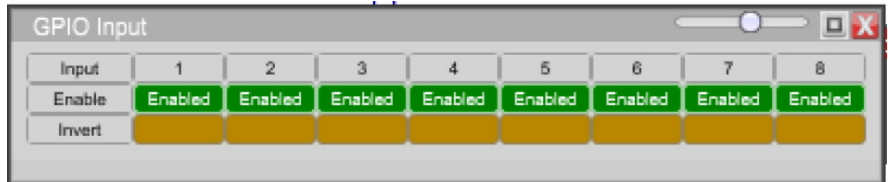

The GPIO Output block must be connected to the GPIO Output Card.

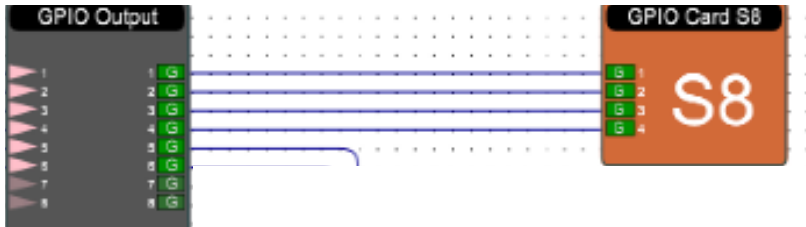

Open the GPIO Output block to view parameters. The GPIO Output block allows you to enable it or invert it.

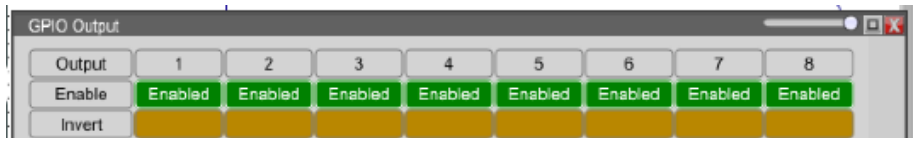

The GPIO Output Card parameters allow you to select Sink/LED mode.

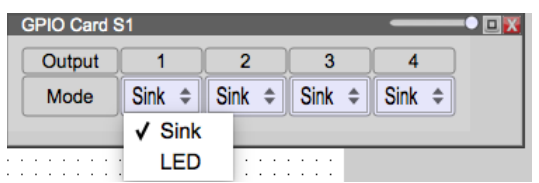

The Action Trigger Module allows you to trigger project presets.

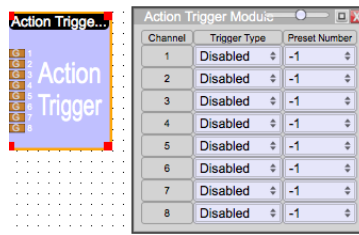

# **GPIO Inputs**

#### Basic Contact Closure SPST

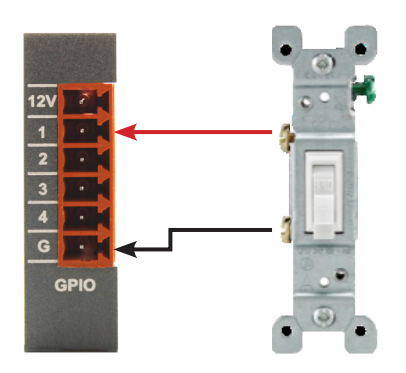

In this example, we will create a basic On/Off switch that will Mute the audio.

First, wire the physical On/Off switch to the GPIO Card, using the image above for reference.

In the software, wire the GPIO Input Card to the GPIO Input block. From the GPIO Input block, connect a Logic Controlled Mute - and run all audio through the Logic Controlled Mute.

Then wire out to a Matrix Mixer followed by the Audio Output block and Analog Audio Output Card.

To mute an entire system, increase the nodes on the Logic Controlled Mute. To do this, select the module and configure the nodes in the Object Property menu. Then tie into other audio sources that need to be muted.

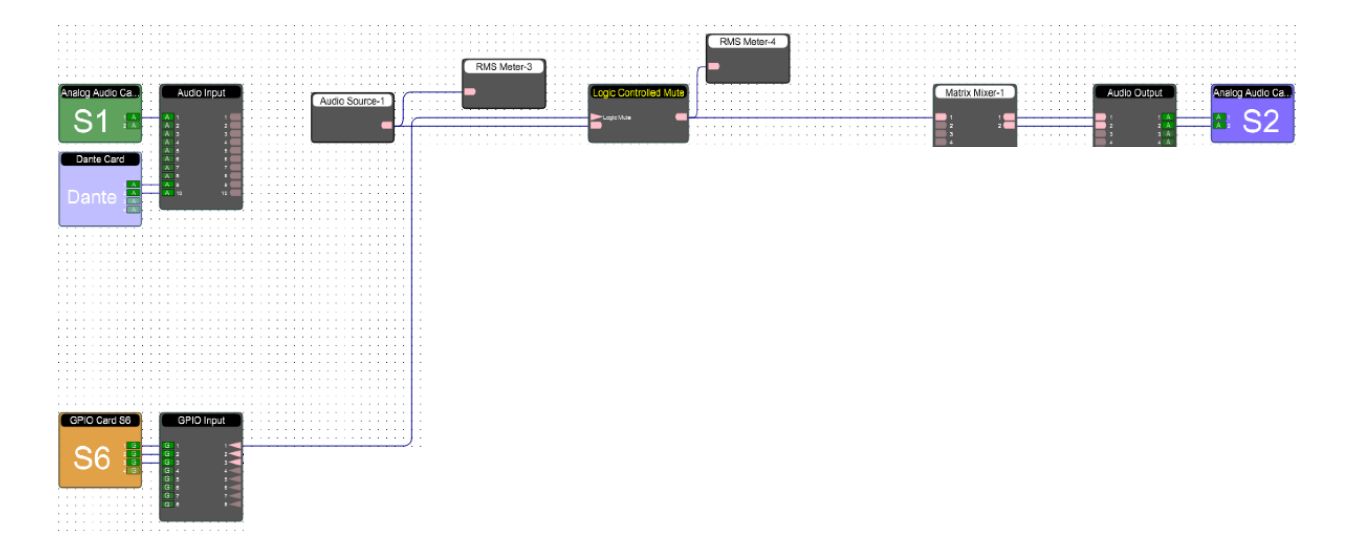

## Magnetic contact closure SPDT

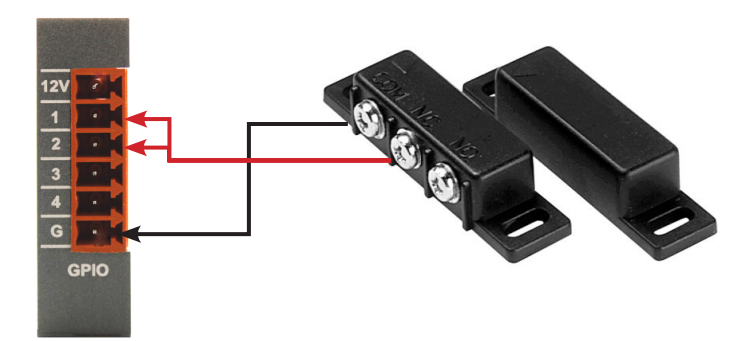

In this example, we will trigger a preset when the door closes and another when the doors open.

First, wire the physical Magnetic Contact Closure to the GPIO Card, using the image above for reference. In this application, we will wire positions 1&2 together.

In the software, open the GPIO Input block. Invert one of the Logic inputs to toggle the preset. Then connect the GPIO Input Card to the GPIO Input block, wired straight to the GPIO Output block, then to the Action Trigger Module. The Action Trigger Module is used to trigger presets.

Open the Action Trigger module to select the Presets to trigger. In an OFF state, the Preset number is set as -1 (No preset available)

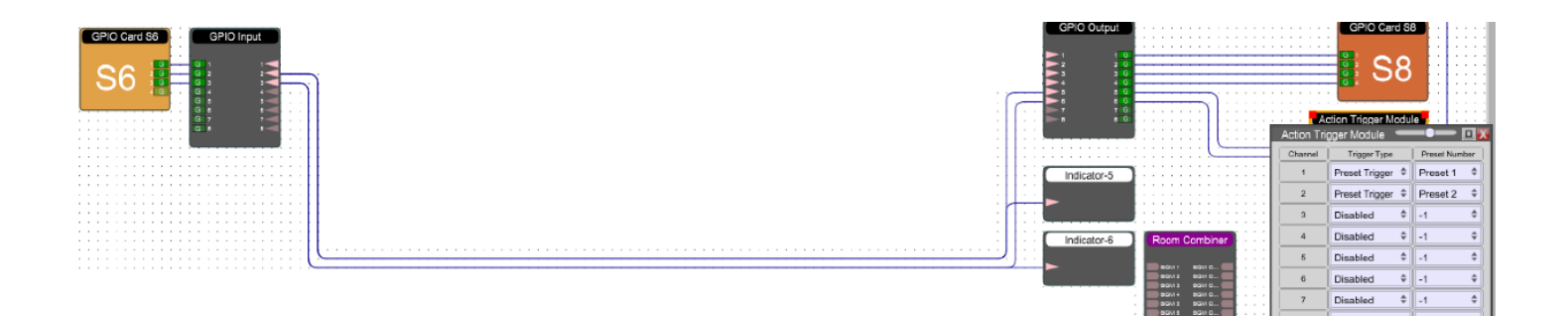

## 10k Potentiometer

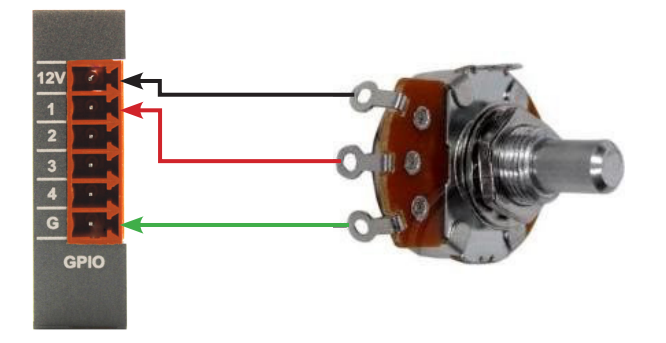

In the example, the audio source will be controlled by a 10k Potentiometer.

First, wire the physical 10k Potentiometer to the physical GPIO Card, using the image above for reference.

In the software, wire the GPIO Voltage Input Card to the GPIO Voltage Input block, followed by a Control Range Scaler, Control Linear to Log Converter, and a Voltage Controlled Amp.

Also wire the Audio Source into the Voltage Controlled Amp. The Voltage Controlled Amp will ultimately control the audio.

Then wire the Voltage Controlled Amp to the Audio Output block, and Analog Audio Output Card.

In the design a meter is used to show the actual output.

The Voltage Controlled Amp module is configured so that when the Potentiometer is at it's full potential, the audio will be at unity gain.

However, when control value is at 100% (unity gain), the meter displays that the value is 40%. The reason for this is that the GPIO Card can sense approximately 30V, but only provides 12V for this function.

To resolve this, a Control Range Scaler is used to display the full value at 100%.

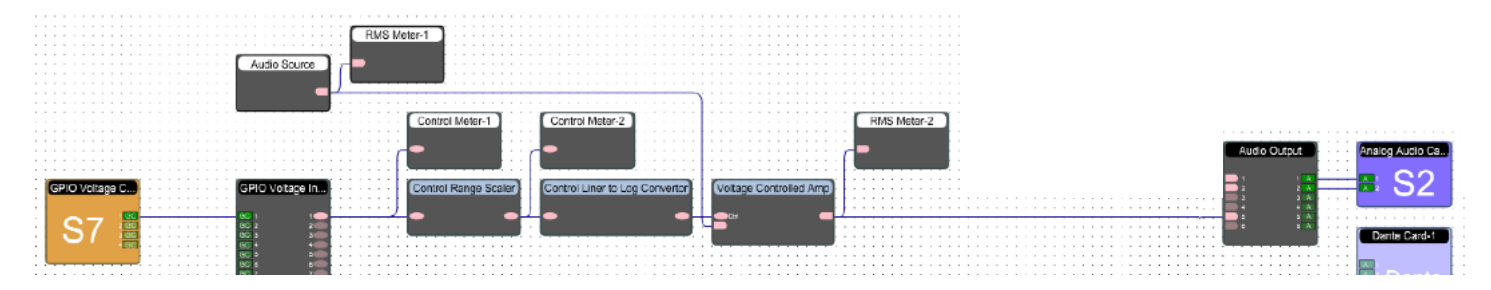

# Trigger LED light

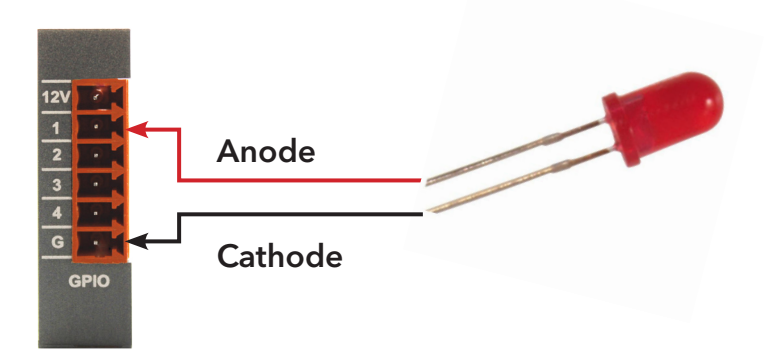

In the example, the LED light will indicate when it reaches a pre-determined point in the logic blocks.

First, wire the physical LED light to the GPIO Card, using the image above for reference.

In the software, wire the Audio source to a Audio Signal to Control module, Control to Logic module, then out to the GPIO Output block and GPIO Output Card. The GPIO Output Card must set the GPIO channel to LED assignment. (Open the GPIO Output Card block to select this).

Click the **Audio Signal to Control** module and set the threshold using the Object Property menu. When the threshold is reached, the LED light will trigger.

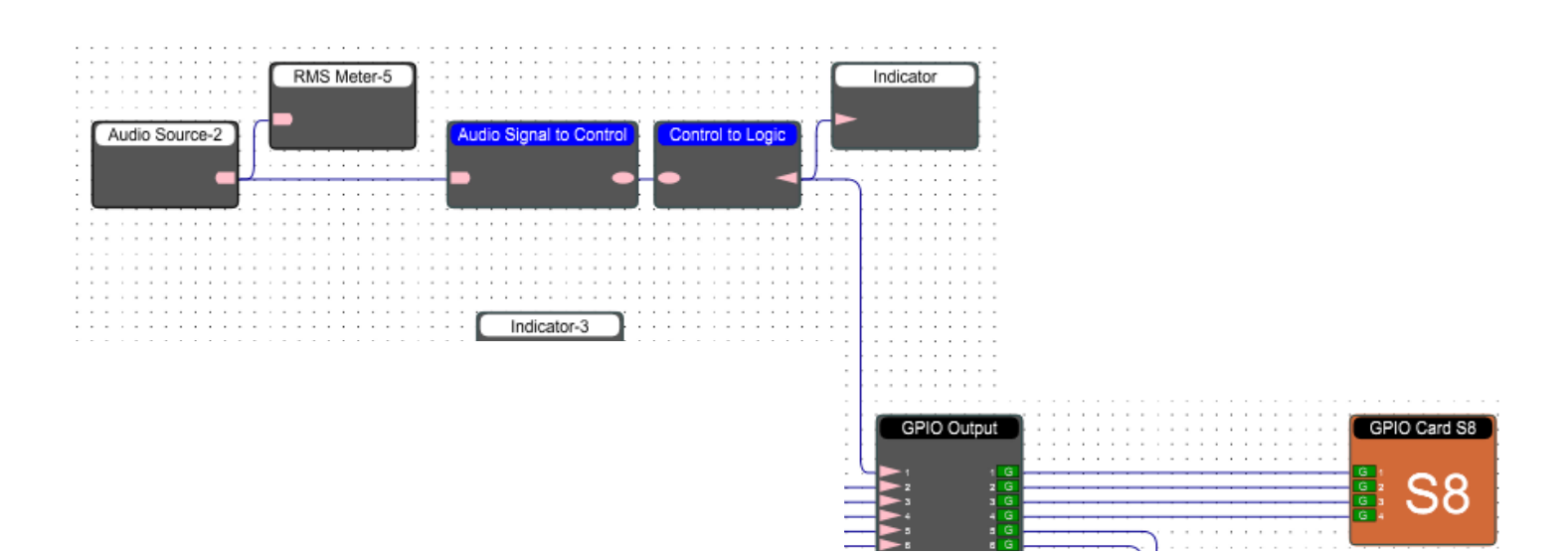

#### Momentary sink to ground

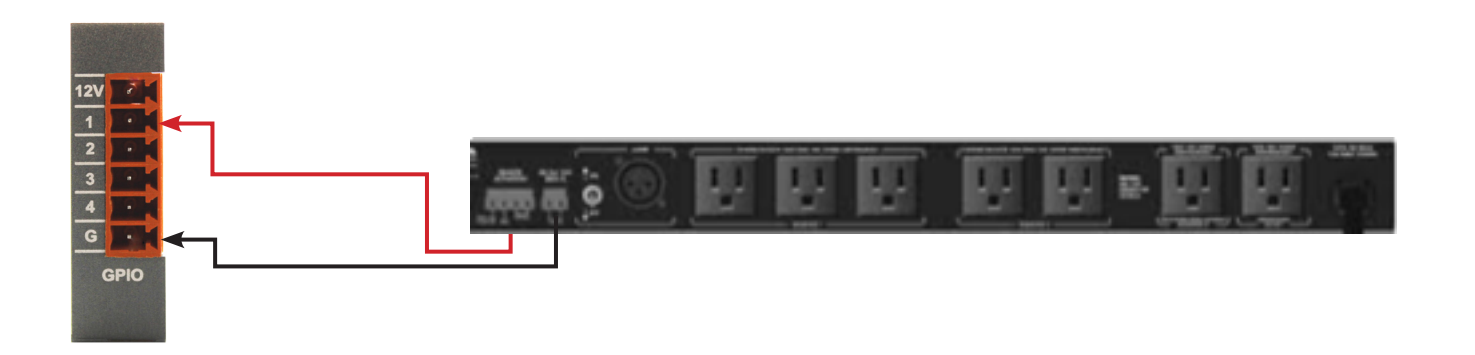

In the example, the sequencer uses a momentary trigger for power On/Off sequence. (There are several ways to accomplish this function. We used this arrangement of logic for demonstrating how the OR block functions.)

First, wire the physical device to the GPIO Card, using the image above for reference.

In the software, wire the Radio button to two Delay Holds. The two Delay Holds are wired to the OR module; the OR module will select either Delay Hold-1 OR Delay Hold-2. The OR module is then wired to the GPIO Output block and GPIO Output Card.

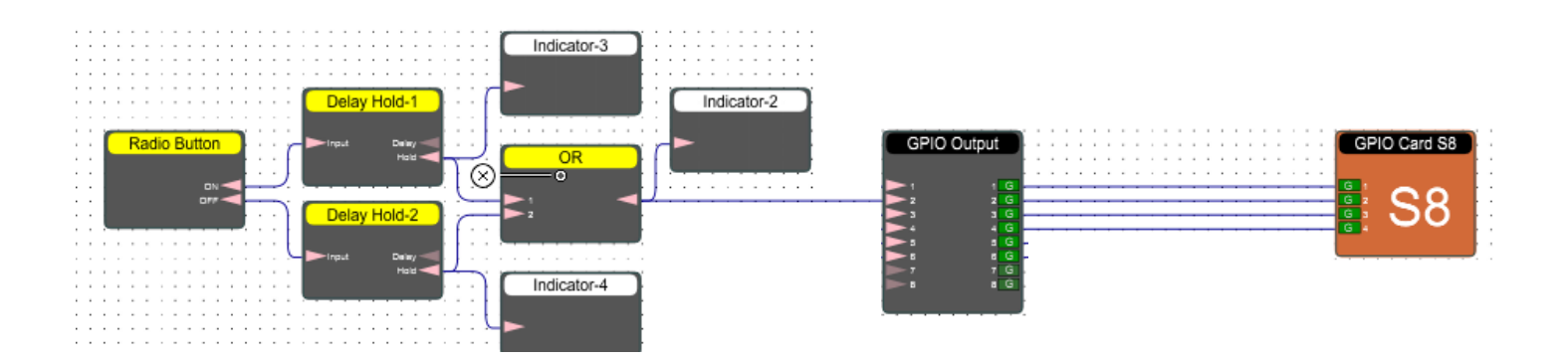

## Dual momentary sink to ground

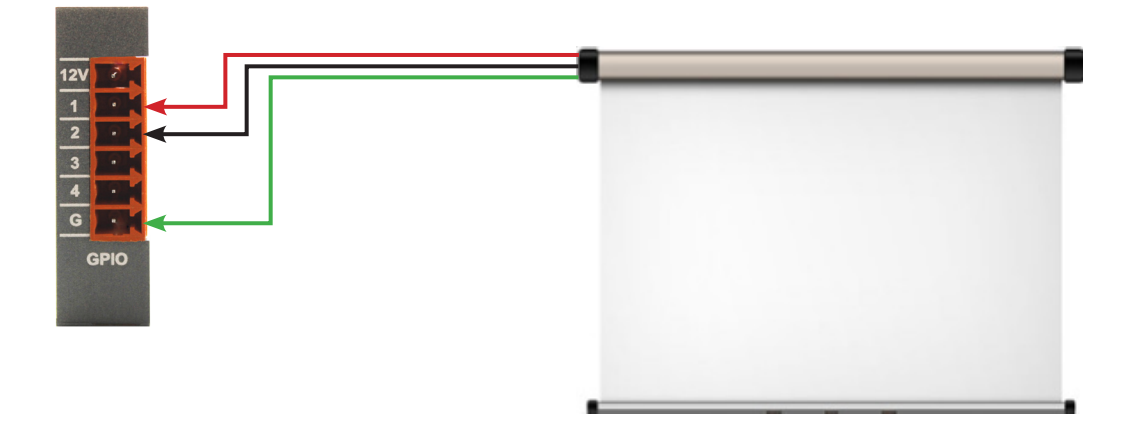

In the example, the GPIO Card will raise or lower a screen.

First, wire the physical screen to the GPIO Card, using the image above for reference.

In the software, the Screen Radio Button module can control the screen up/down. The Screen Radio button has 2 nodes: one for up, and one for down. Connect two wires to the GPIO Output block and to the GPIO Output Card.

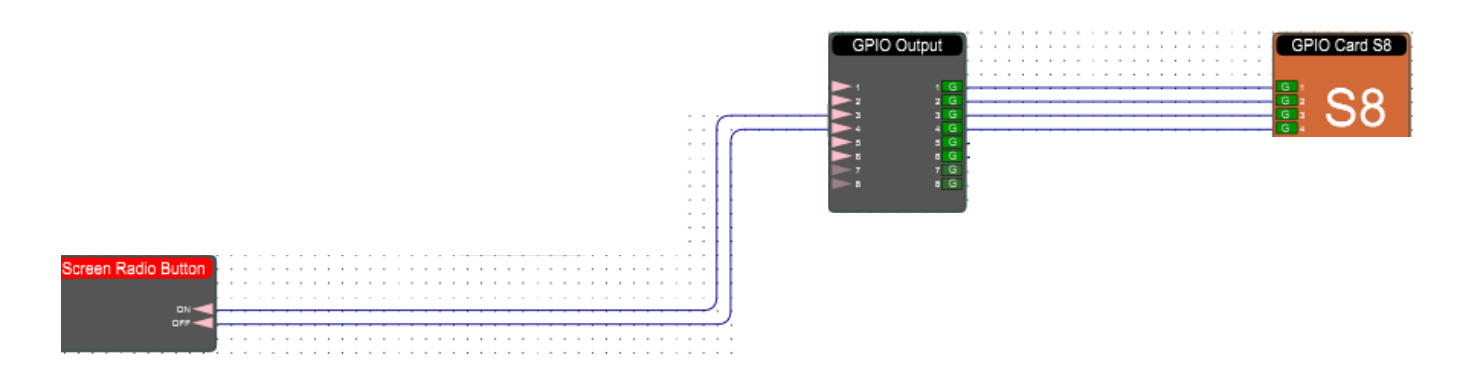

# **Going Online**

Going online loads the design file to the device and allows you to make adjustments in real-time. Going Online is the same process as going online with any design.

#### In order to go online, all devices must be connected and online. (Green ON indicator in Network View)

To go online, you must associate the device module with the physical hardware device.

- 1. In Project View, select the device module you would like to map.
- 2. Right click the device module and select Map to Physical Device.
- 3. Detected devices with their Mac Address will list. If there is more than one of the same devices in the network, the devices can be identified by the Mac Address. The device Mac Address can be found in Network View.
- 4. Select Load Design to Devices located at the top of the work area.
- 5. A window will pop up. Check the devices that you would like to load your design to. Then click OK.

Going online may take up to several minutes. Please do not disrupt the process. The progress bar at the top will display the overall progress percentage.

# **GPIO Modules**

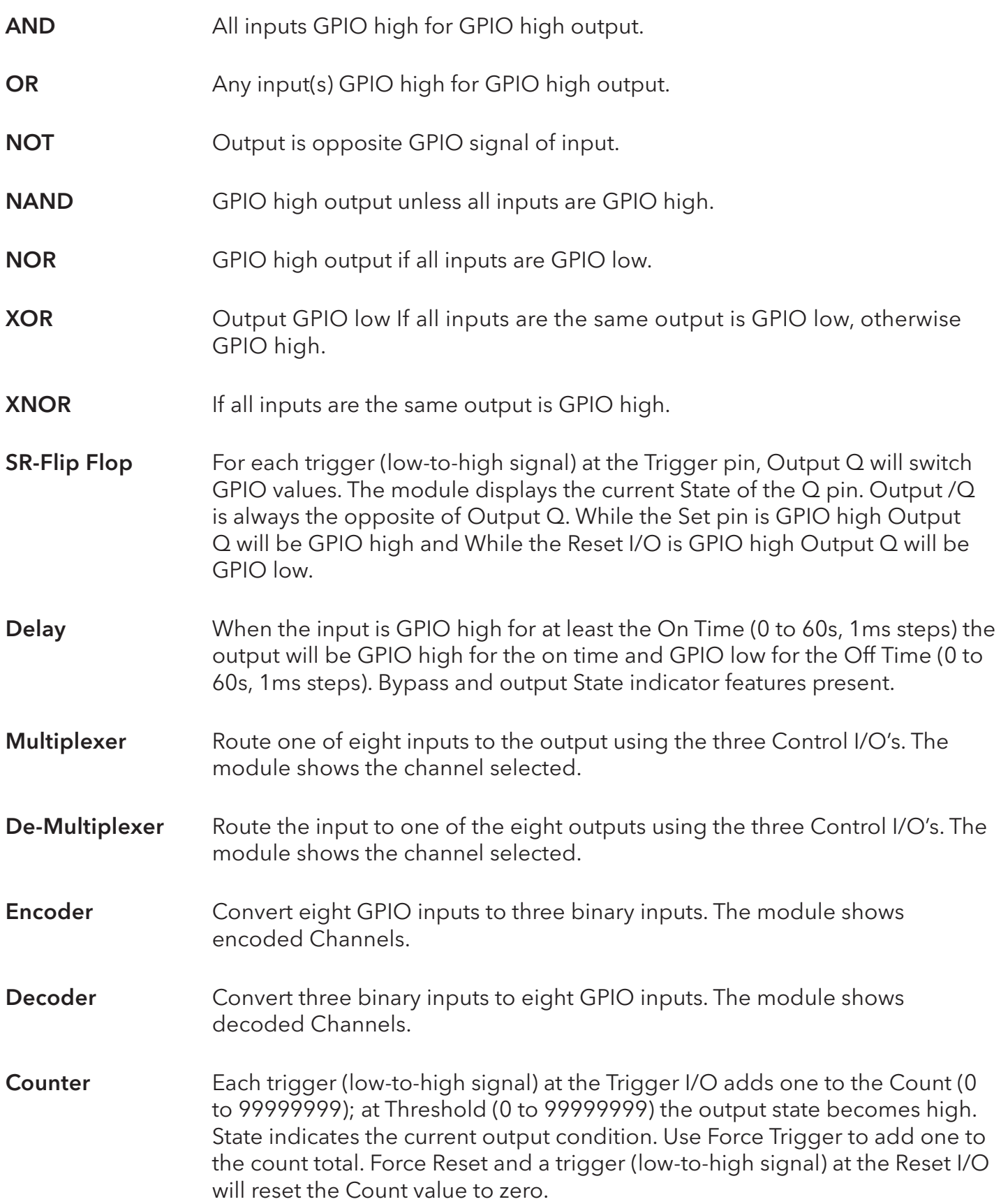

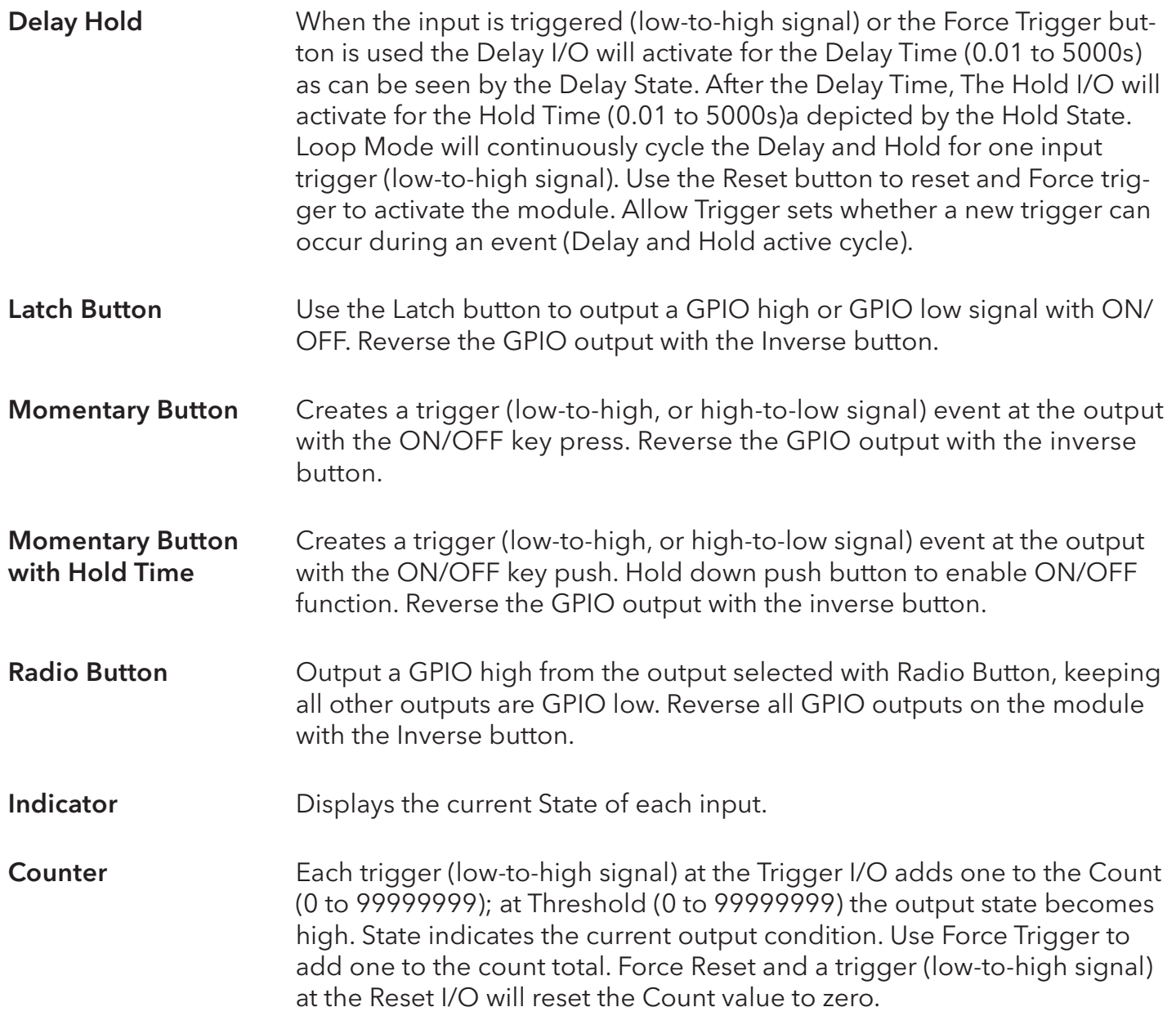

# **Control**

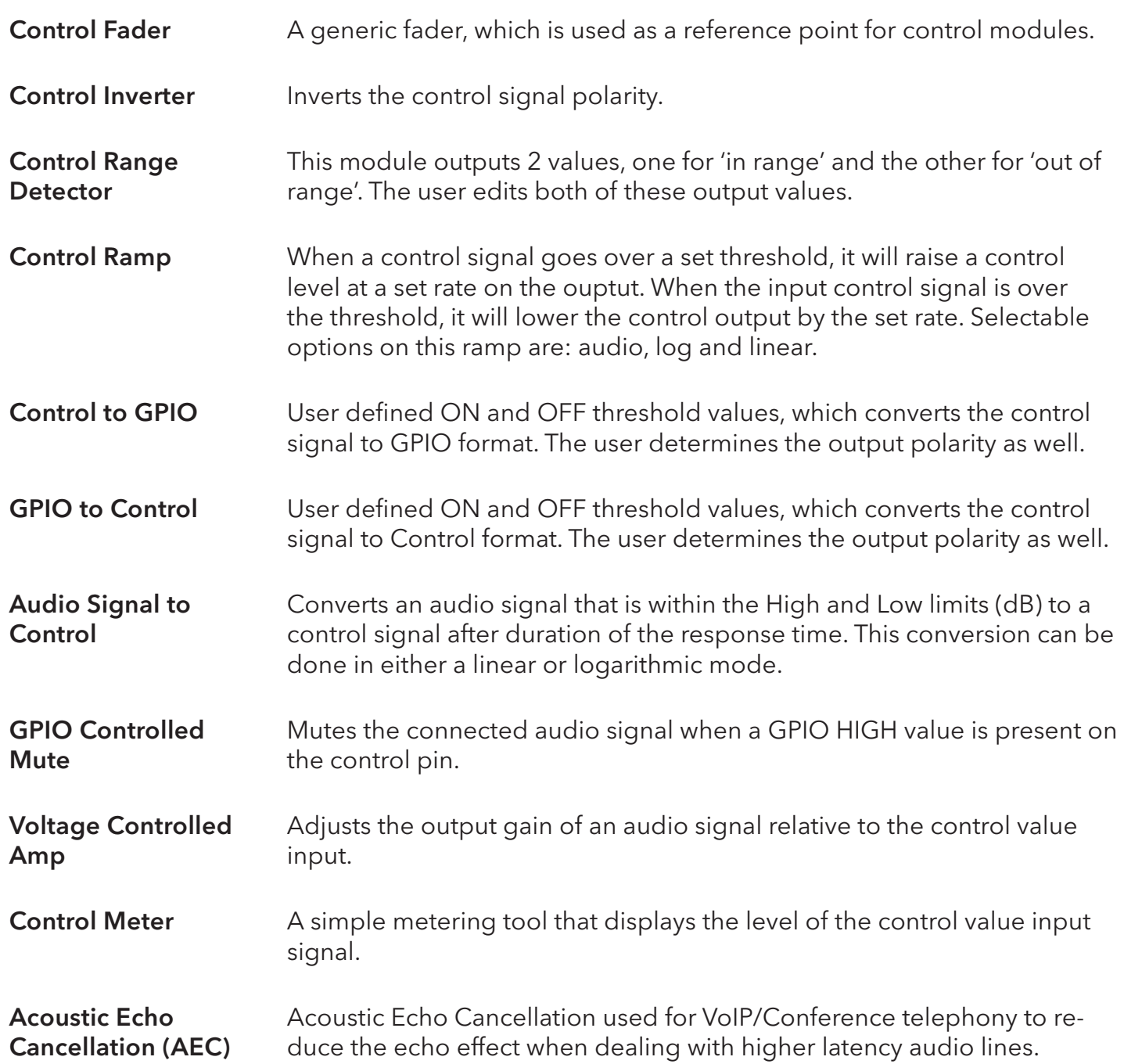

# **DSP Modules**

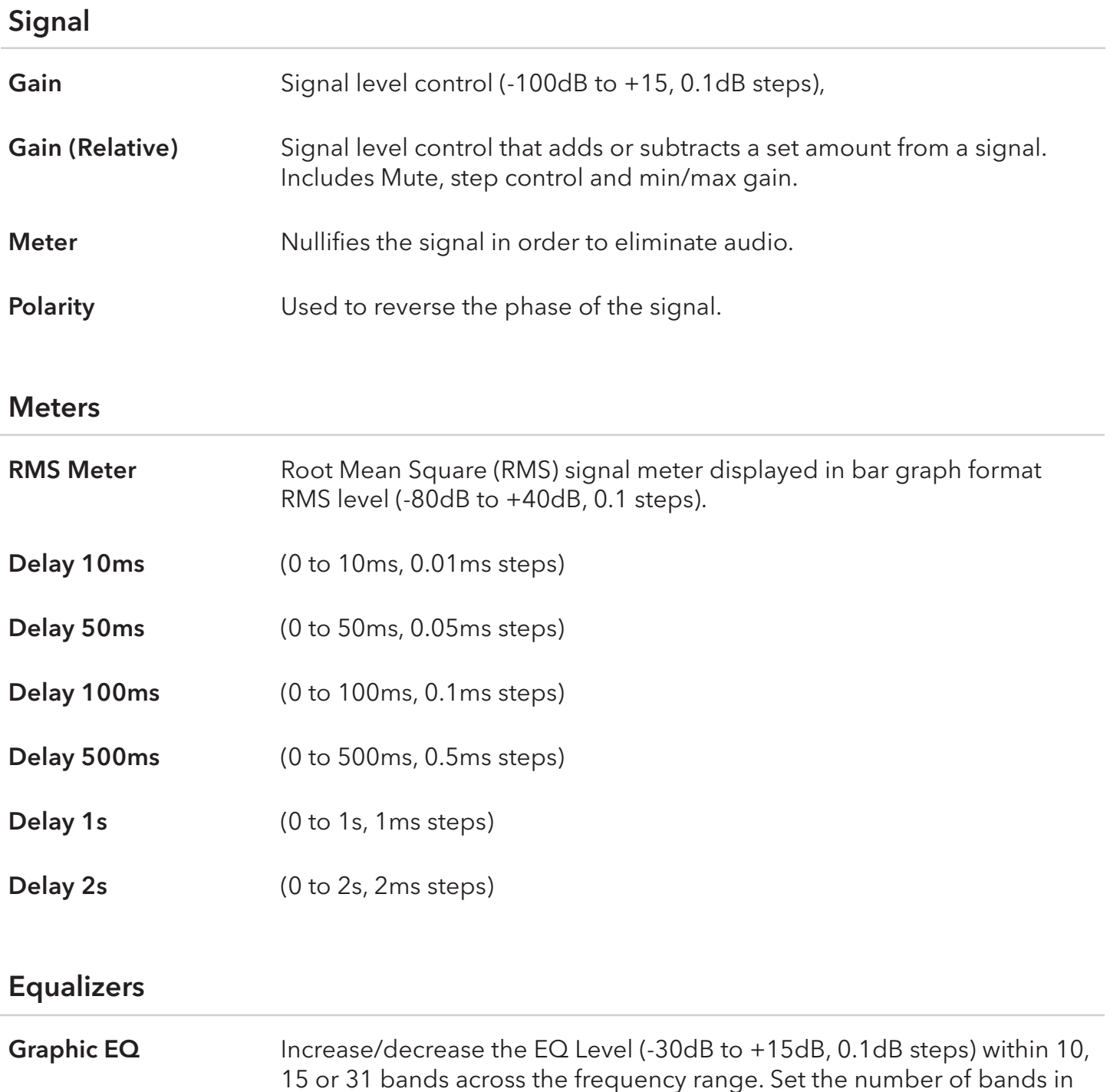

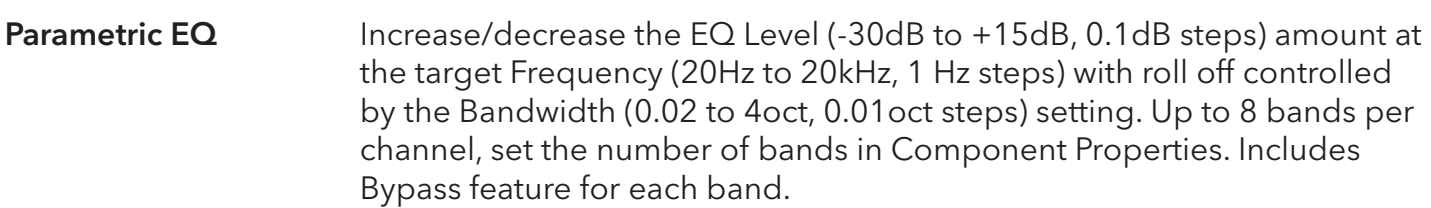

Component Properties. Bypass feature included for each band.

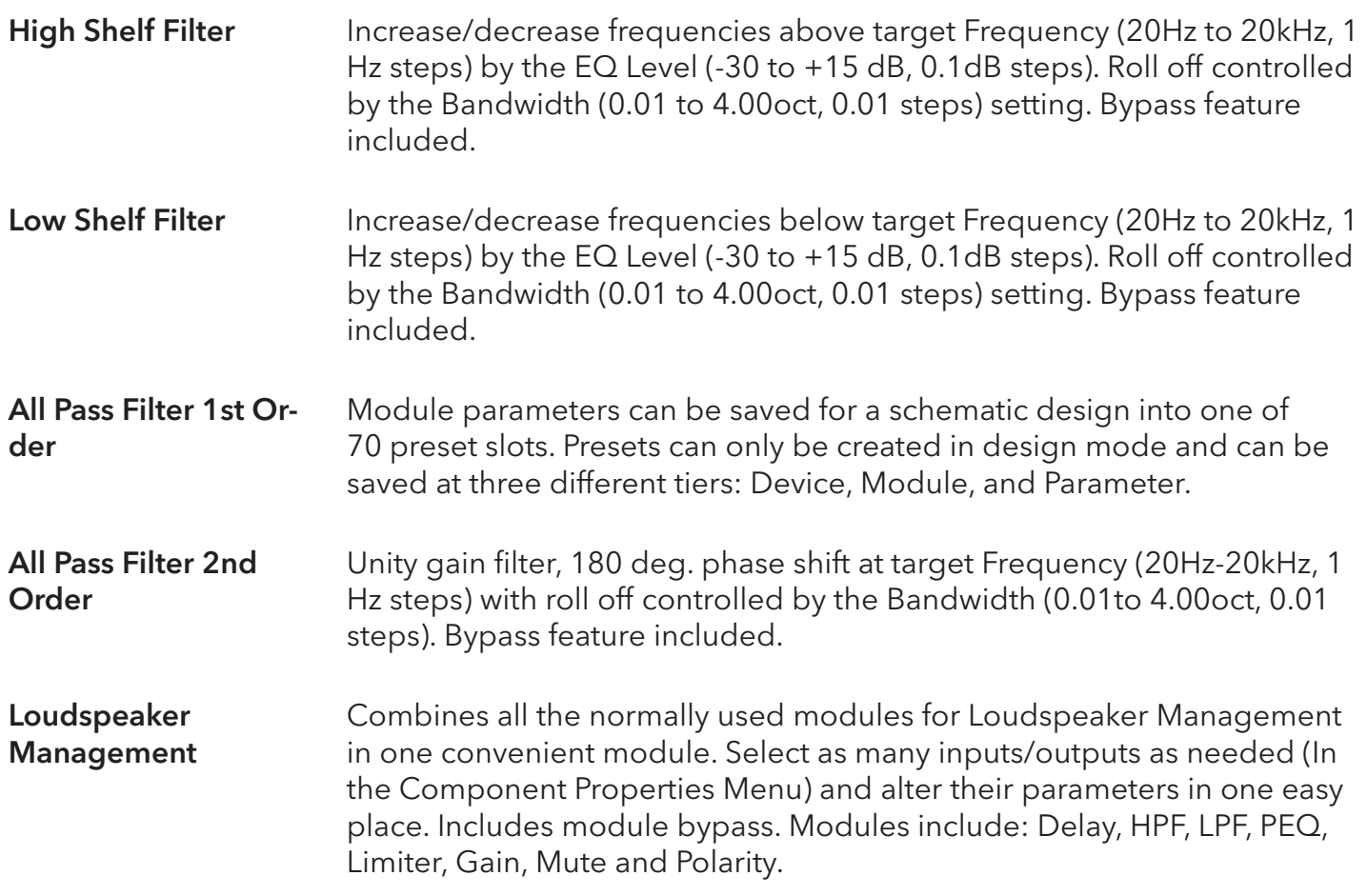

## Filters

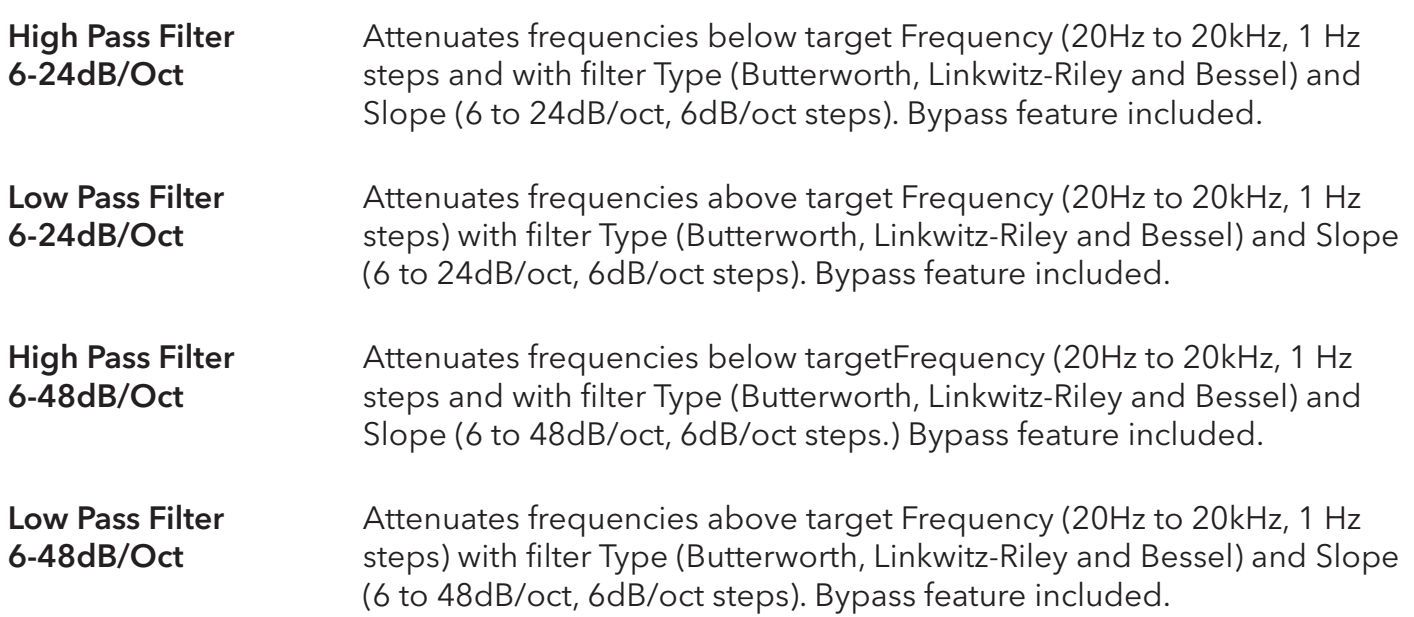

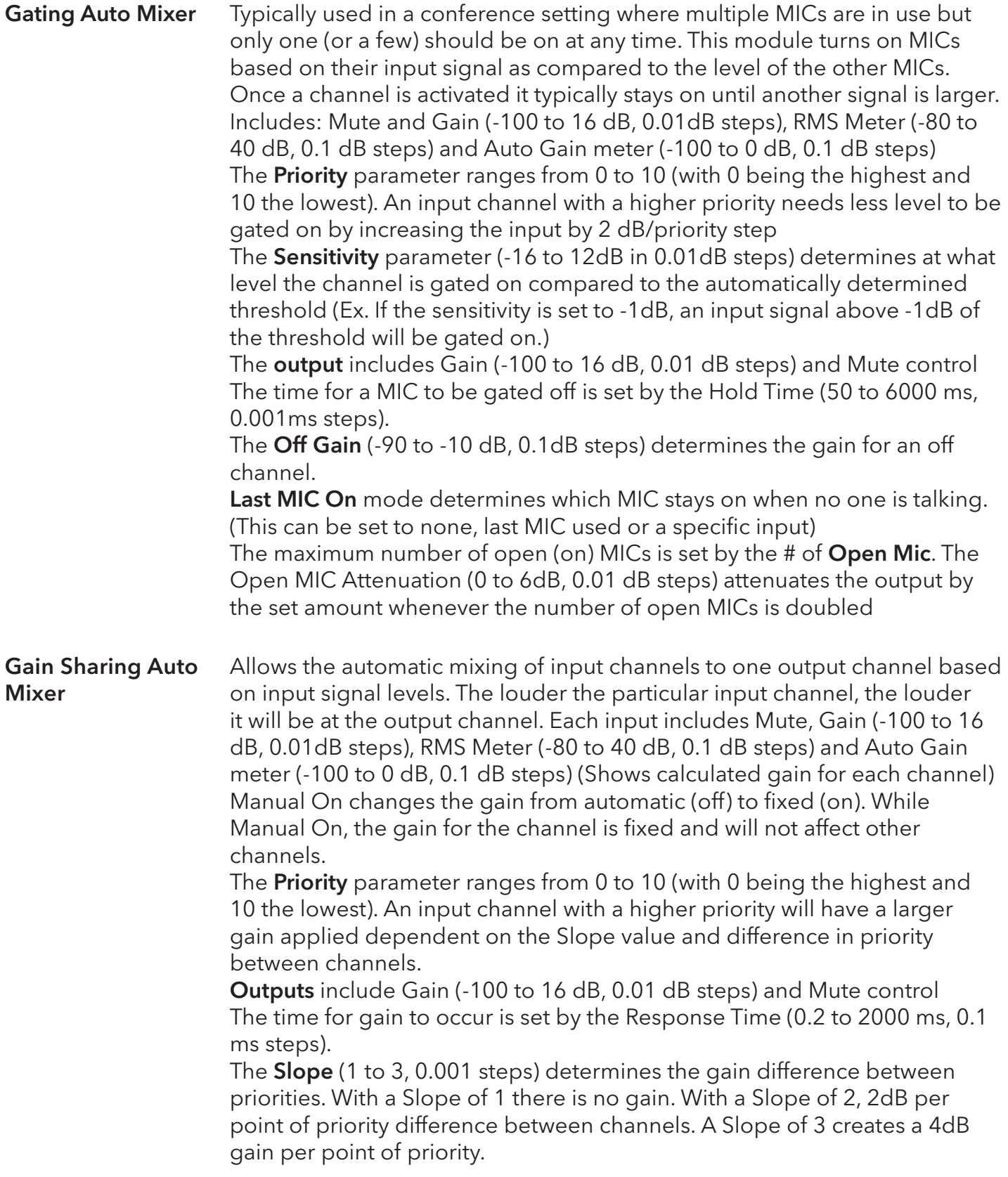

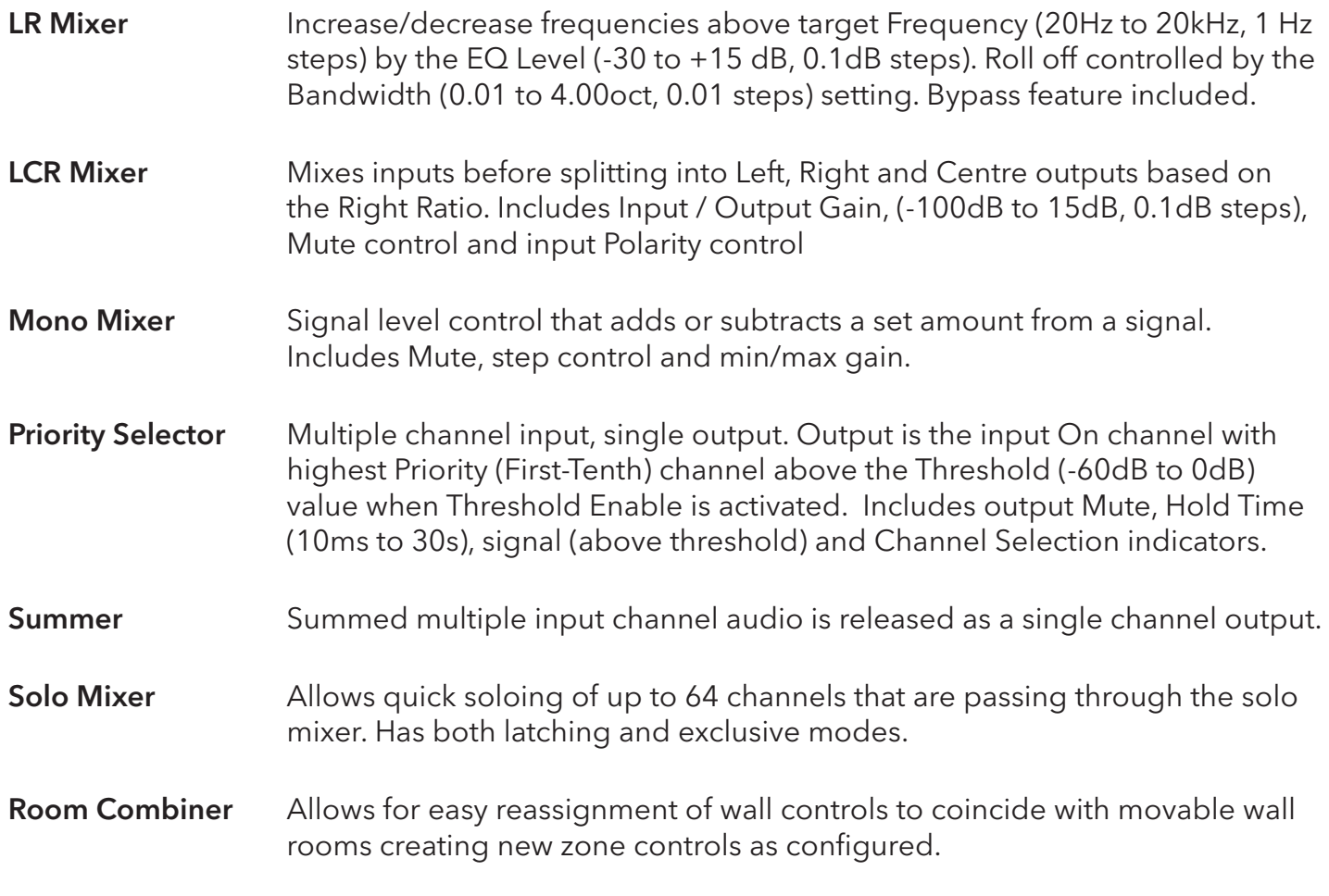

# Dynamics

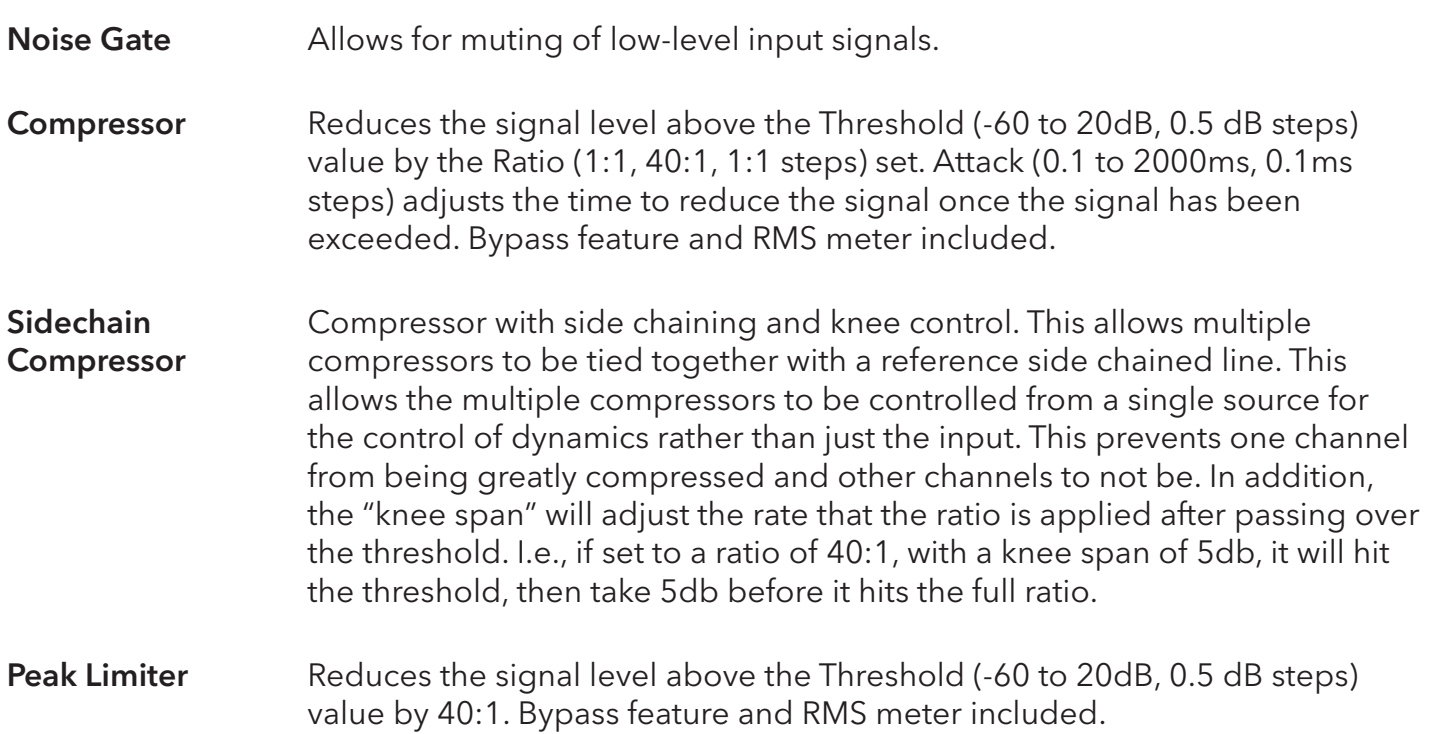

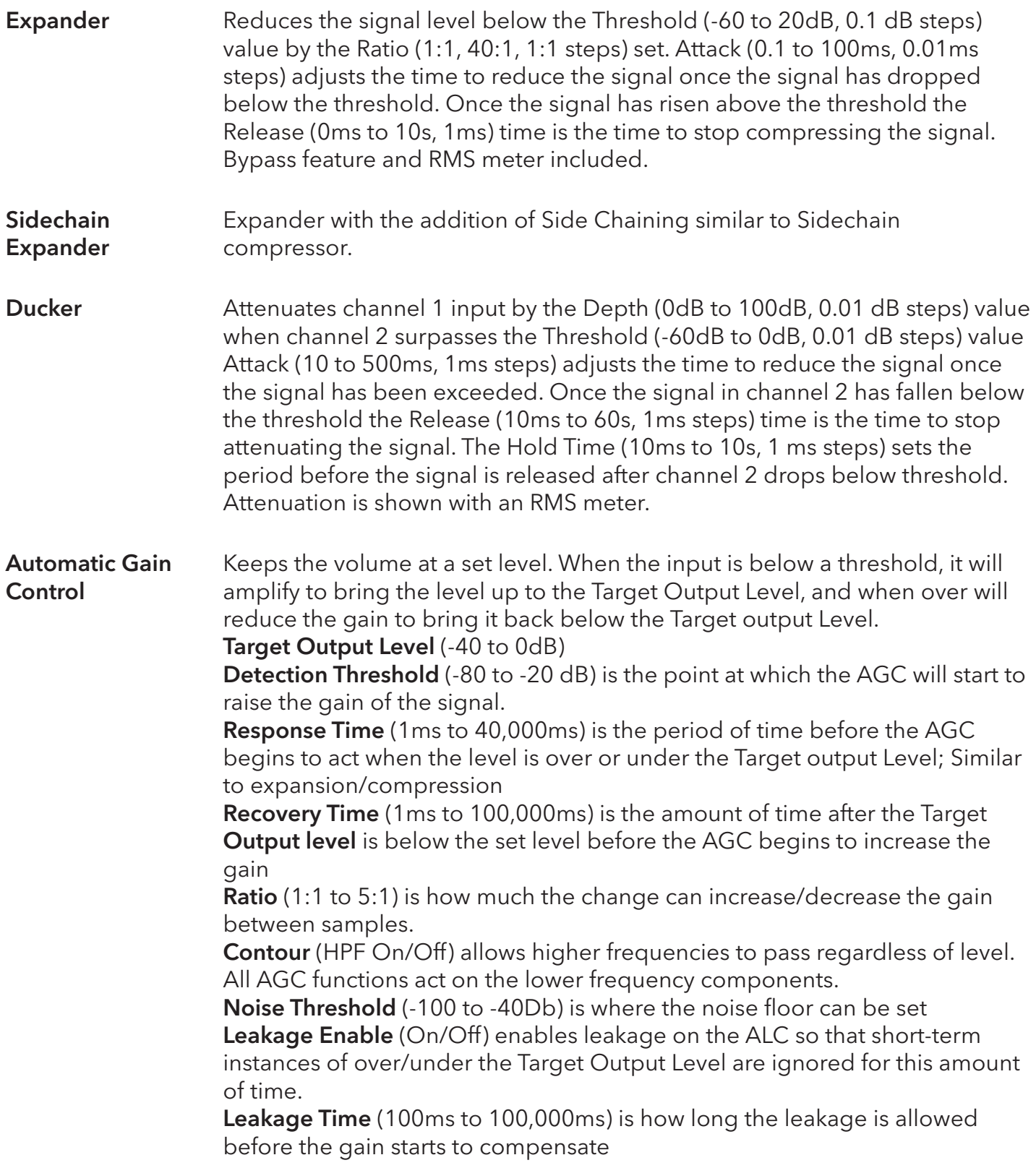

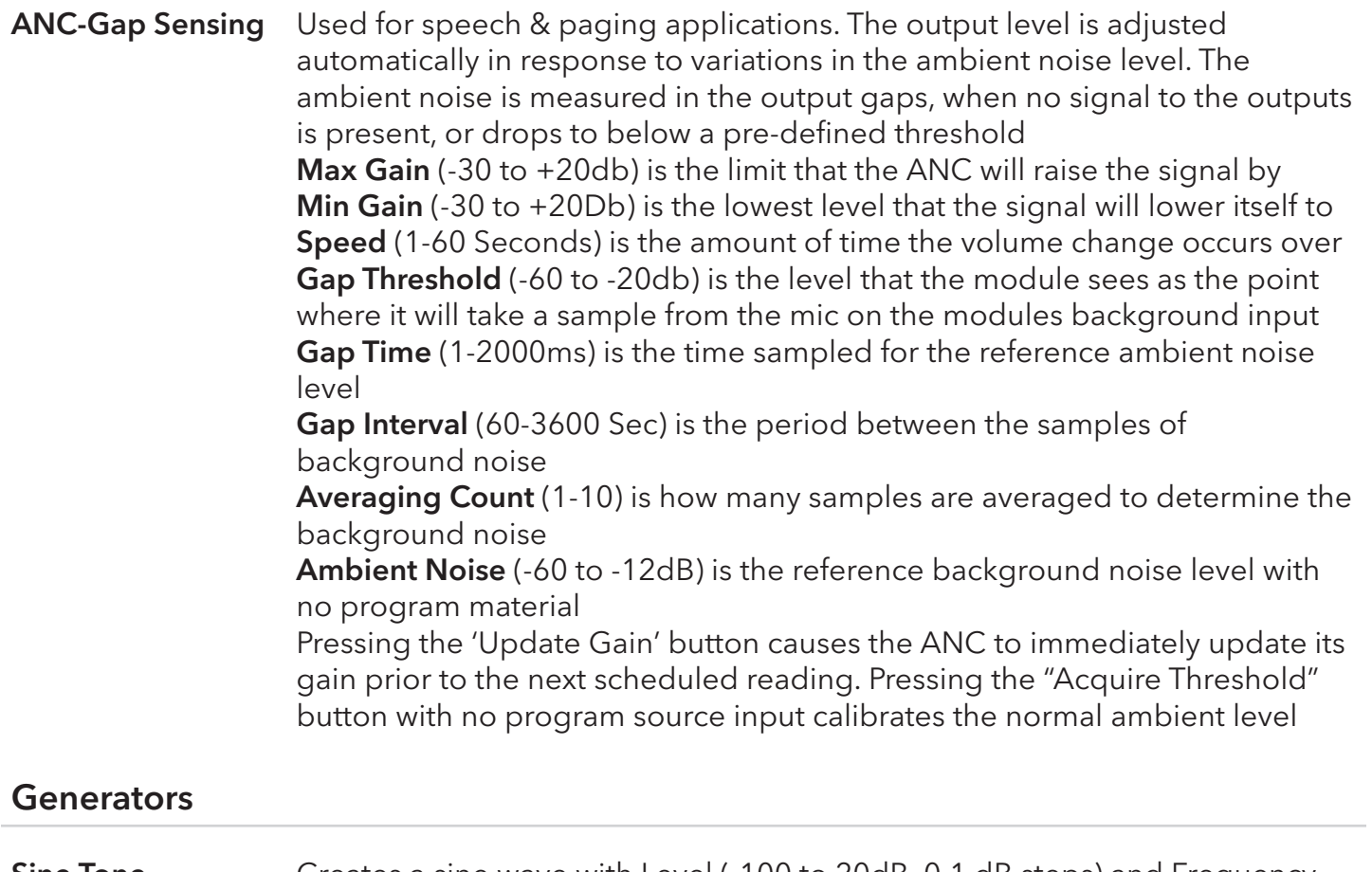

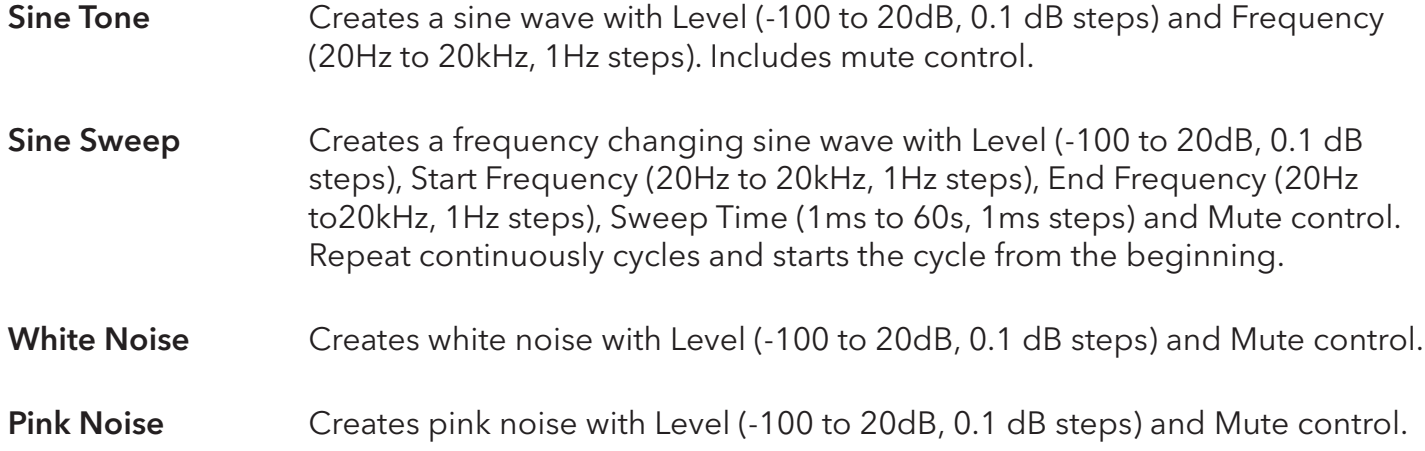

# I/O Information

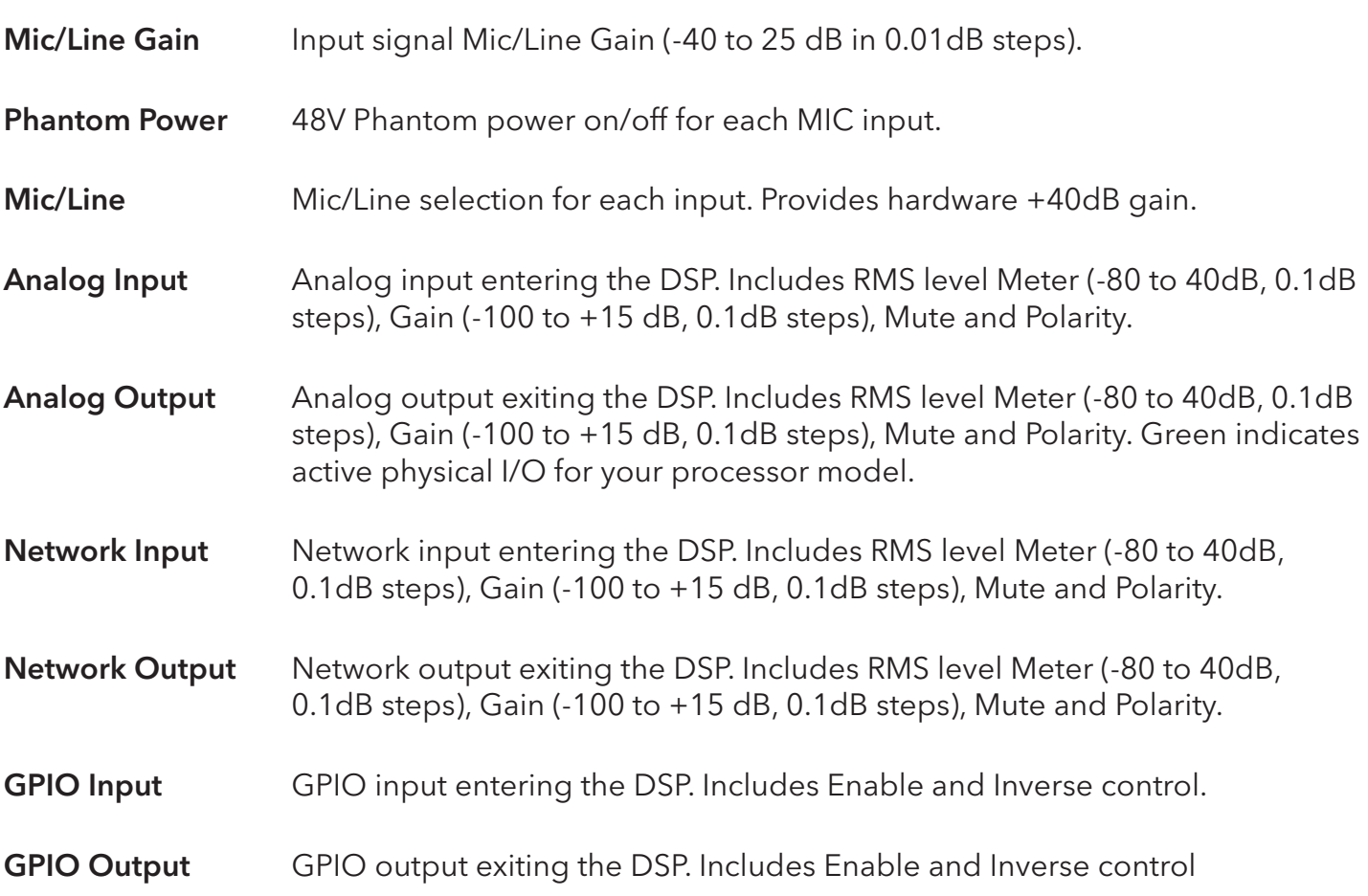

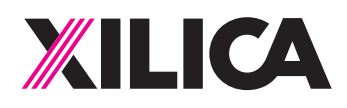

# **Customer Support**

If you'd like to contact us regarding product support or technical designs, email support@xilica.com and we'll connect you with a solutions engineer Alternatively, if you'd like to speak to someone, you can call the following numbers for immediate assistance:

59

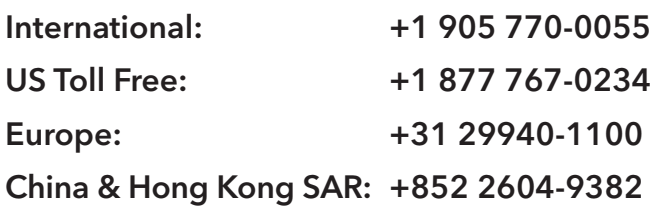

www.xilica.com

Version 3.0